### **X-VICON**

**Manual de instalación y operación**

**V2008PTZ-IR Roughneck Cámara domo PTZ**

**XX341-00-00**

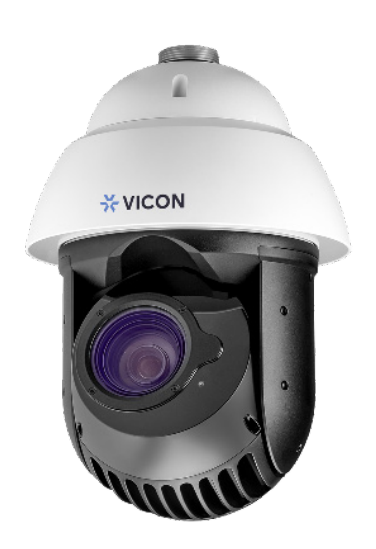

# CE FC

Vicon Industries Inc. no garantiza que las funciones contenidas en este equipo cumplirán con sus requisitos o que la operación estará completamente libre de errores o se realizará exactamente como se describe en la documentación. Este

sistema no ha sido diseñado para usarse en situaciones críticas para la vida y no debe usarse para este propósito.

Número de documento: 8009-8341-00-00 Especificaciones del producto sujetas a cambios sin previo aviso. Publicado: 1/2024 Copyright © 2024 Vicon Industries Inc. Todos los derechos reservados

Vicon Industries Inc. Tel: +1 631-952-2288 Fax: +1 631-951-2288 SIn costo en EE.UU: 800-645-9116 Reino Unido: 44/(0) 1489-566300 www.vicon-security.com

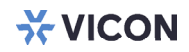

## Capítulo 1: Introducción del producto

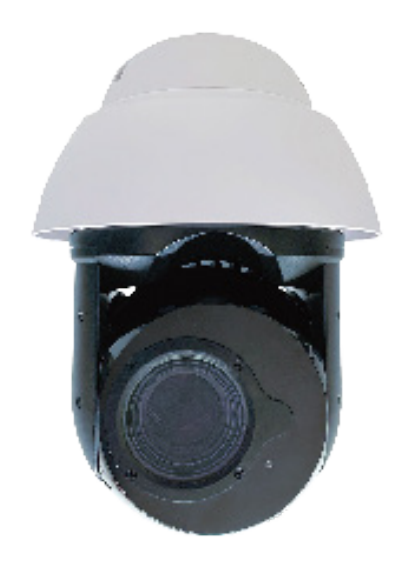

### General Especificaciones de hardware

#### Cámara

- Sensor de imagen: Sensor progresivo CMOS 1/1,8 Sony IMX678
- Lente: 6,5-230 mm, F1.5-5.3; admite OIS (estabilización de imagen óptica)
- Campo de visión horizontal: 60,4°–2,0°
- Campo de visión vertical: 35,9°–1,2°
- Ajuste de lentes: Zoom y enfoque motorizados, enfoque automático, P-iris
- Día y noche: filtro de corte IR extraíble automáticamente
- Distancia IR de hasta 1312 pies (400 metros)
- TWDR: 130dB
- Panorámica: 360° sin fin, 0,05°–720°/s; Inclinación: -20° a +90°, 0,05°–540°/s
- Zoom: óptico 35x, digital: 8x
- Posiciones preestablecidas: 256 posiciones preestablecidas; 32 presintonías por recorrido
- Precisión preestablecida: 0,01°
- Máscara de privacidad: 32 máscaras de privacidad 3D individuales
- Estabilización de imagen: OIS
- Soporta Desempañado (óptico)
- Soporta Secado rápido
- Análisis: seguimiento de objetos (personas)

#### Video y Audio

- Resolución de vídeo: 3840 (H) x 2160 (V)
- Velocidad de fotogramas: 4K a 30 fps
- Compresión de vídeo: H.265/H.264/M-JPEG
- Transmisión de video: múltiples transmisiones configurables individualmente en H.265/H.264/Velocidad de bits/Velocidad de fotogramas/Longitud de GOP/CBR en H.265/H.264
- Configuraciones de imagen: Contraste, color, brillo, nitidez, balance de blancos, control de exposición, reducción de ruido, rotación, tiempo de obturación manual, desempañado, compensación de contraluz
- Transmisión de audio: bidireccional
- Compresión de audio: G.711 8KHz/8 bits (Ley A/Ley U)

#### Red

- Interfaz: RJ-45, 10/100/1000 BASE-T
- Protocolos compatibles: TCP/IP, UDP, ICMP, IPv4, IPv6, SNMP v2c/v3, QoS, HTTP, HTTPS, SSL, SMTP, FTP, RTSP, UPnP, DHCP, DNS, NTP, RTP, RTCP, DynDNS, 802.1x
- Notificación: Activar salida de alarma, correo electrónico/FTP y grabar instantáneas en almacenamiento de red o tarjeta SD (compatible con Micro SD/SDHC/SDXC para almacenamiento)
- Navegador: Chrome/Firefox/Safari/Microsoft Edge
- ONVIF: Perfil S, G, T

#### Conector E/S

- Puerto de entrada/salida de audio: línea de entrada/línea de salida
- DI/DO: DI 1x, DO 1x
- Ranura para tarjeta Micro SD: compatible

#### Gestión de eventos

- Activador de evento: detección de movimiento, controlador de alarma, alarma de manipulación, detección de pérdida de red, activación programada
- Soporta Pregrabación

#### Energía

- $\bullet$  AUX: 24 VAC (+20%/-10%)/90 W
- PoE++: IEEE 802.3bt clase 8 (71 W)

#### General

- Consumo de energía: PoE 71 W (Clase 8)
- Temperatura de funcionamiento: -40°F a +149°F (-40°C a +65°C)
- Resistente al agua: IP66
- Gancho de seguridad y parasol
- Resistente al vandalismo: IK10 (superior)
- **•** Dimensiones:  $9.8*14.2*(\emptyset)7.5$  pulg.  $(250*362*(\emptyset)190$  mm)
- Peso: 11 libras (5 kg)
- Certificación (compatible): CE/FCC

**SE VICON** 

### Directrices importantes para el uso del adaptador de corriente de la cámara

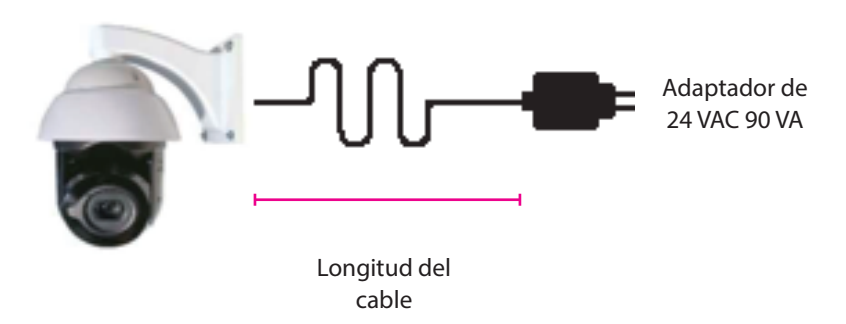

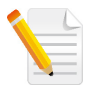

La imagen del adaptador de corriente que se muestra arriba tiene fines ilustrativos; El adaptador de corriente real puede variar según la región de envío..

### Cálculo de pérdida de cable

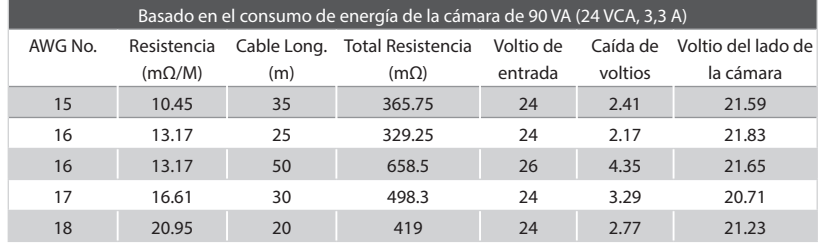

Para solucionar el problema de la pérdida de cable que puede ocurrir durante el uso de la cámara, siga los pasos a continuación para mejorar la caída de voltaje causada por cables de larga distancia:

- 1. Adecuado para aplicaciones de larga distancia: si la longitud del cable supera los 20 metros, se recomienda utilizar el método de alimentación PoE bt (Clase 8.
- 2. Aumente el voltaje de CA: Sugiera aumentar el voltaje de CA de 24 V a 26 V para compensar la caída de voltaje causada por cables de larga distancia.
- 3. Utilice cables adecuados: seleccione cables AWG 16 para garantizar una conductividad suficiente y reducir la resistencia y las pérdidas.
- 4. Coloque el adaptador de alimentación de CA cerca de la cámara: Coloque el adaptador de alimentación de 24 VCA cerca de la cámara para acortar la longitud del cable, reducir la resistencia y minimizar la caída de voltaje.

Tenga en cuenta que estos métodos pueden ayudar a resolver los problemas de caída de voltaje causados por cables de larga distancia, garantizando el funcionamiento adecuado de la cámara.

m.

**X** VICON

### Dimensiones [pulg. (mm)]

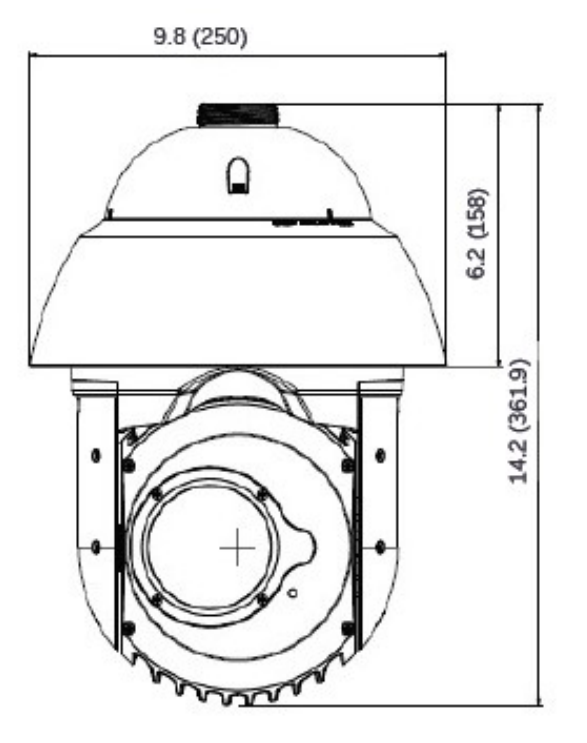

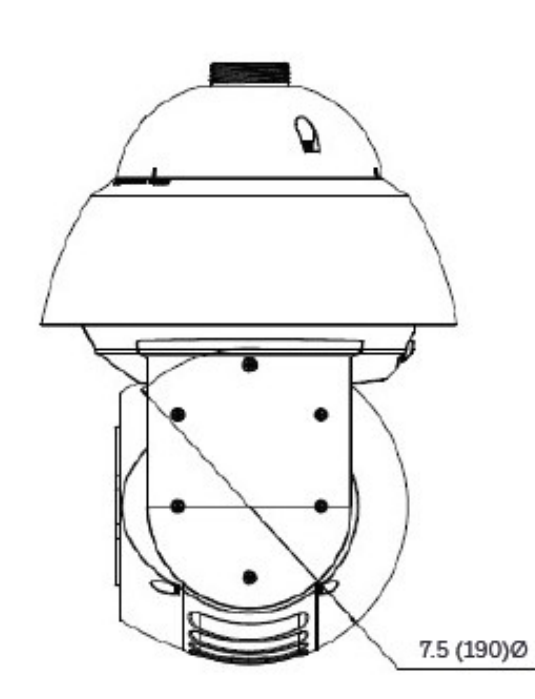

 $\overline{\phantom{a}}$ 

**X VICON** 

## DI/DO y descripción de funciones

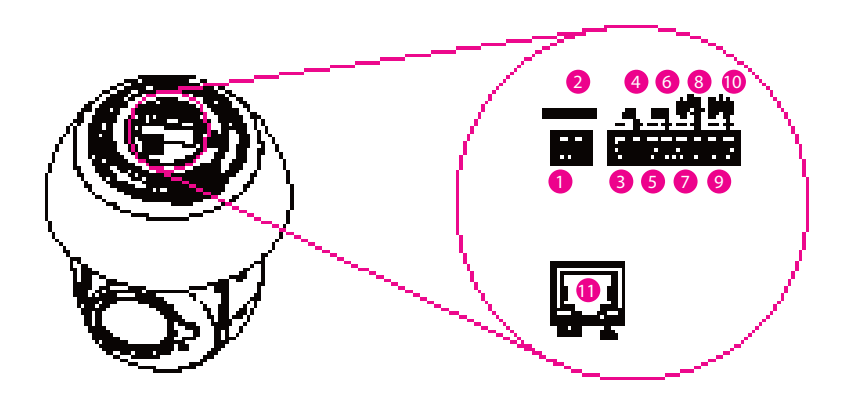

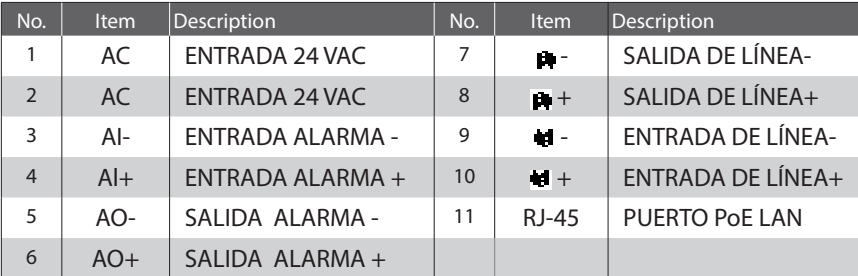

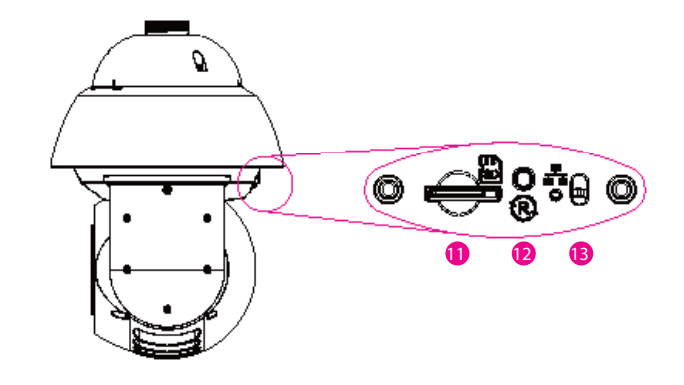

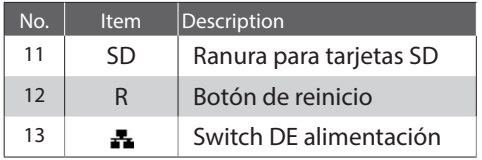

 $\overline{\phantom{a}}$ 

### Montaje en pared (V1001-WM)

1. Utilice el soporte como plantilla para marcar la ubicación de los orificios de montaje. Fijar anclajes de acero inoxidable (x4).

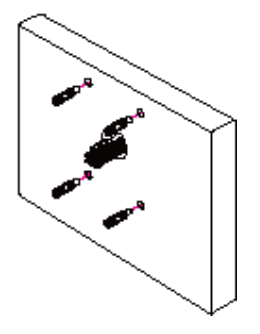

2. El cable de seguridad tiene 2 ganchos, uno en cada extremo. Enganche un extremo del cable de seguridad (A) en el soporte de pared y pase el cable a través del soporte de pared; Apriete los tornillos para asegurar el soporte de pared en la pared.

3. Pase el alambre y los cables de seguridad a través de la tapa y gírela. Alinee uno de los orificios para tornillos de la tapa (B) con el orificio del soporte (C). Apriete el tornillo hexagonal (C) con la herramienta adecuada

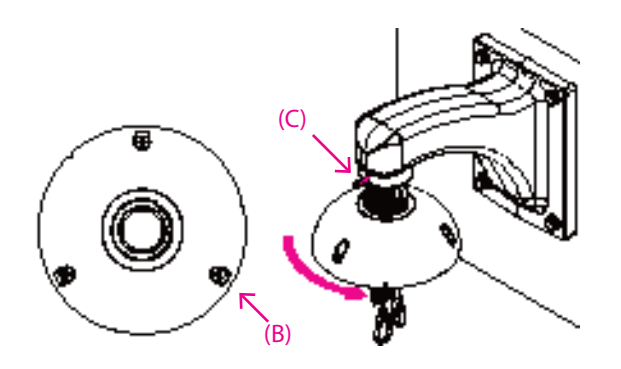

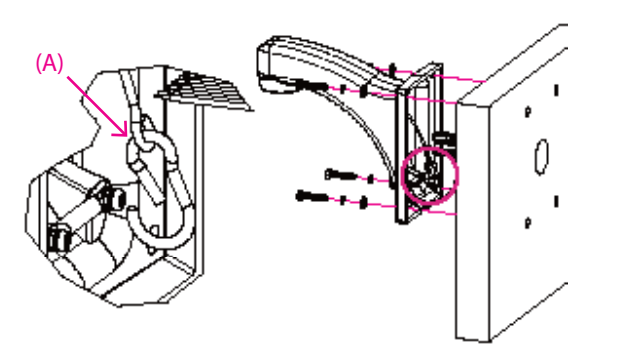

- 4. Enganche el otro extremo del cable de seguridad (D). Conecte el cable con el bloque de terminales y enchufe los orificios correspondientes y el conector RJ-45.
- 5. Coloque la cámara y el soporte de pared [alinee (E) con (F)].

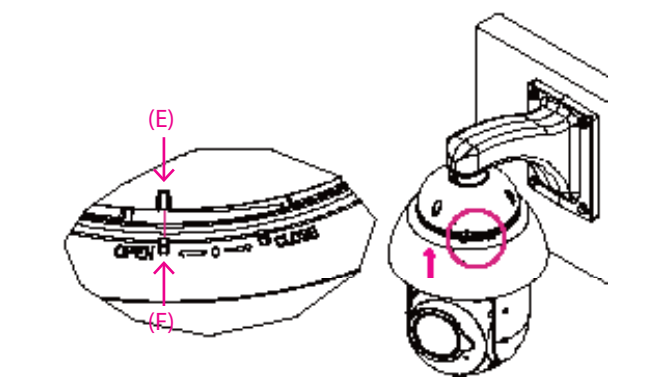

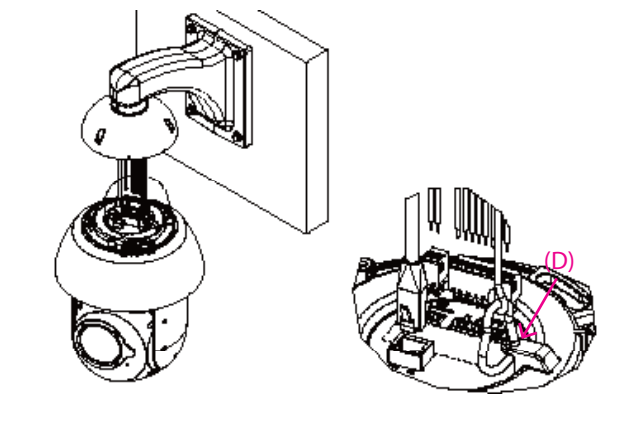

6. Gire la cámara en la dirección CERRAR y luego apriete los tornillos (3x) para fijar la cámara en la tapa.. **Nota de advertencia:** 

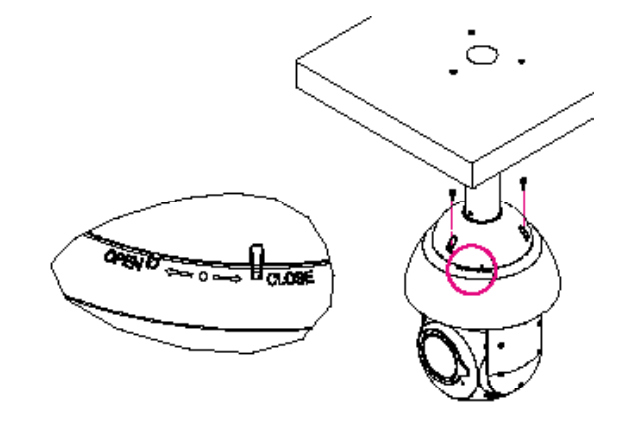

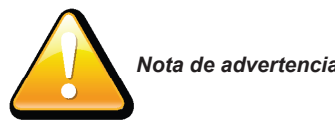

- 1 Después de la instalación, ajuste la posición de la cámara de modo que la lente mire hacia abajo y comience el proceso de localización.
- 2 Esta es la instalación incorrecta como referencia. NO deje que la cara de la lente se incline sobre la línea A.

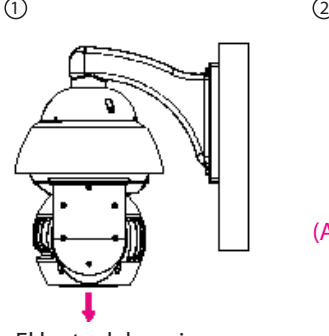

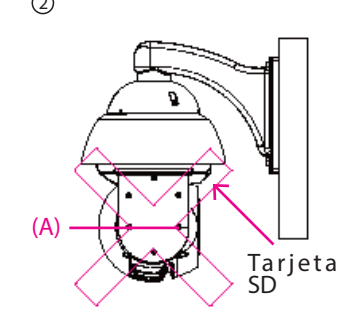

El lente debe mirar hacia abajo.

### Montaje colgante (V1001-PM)

- 1. Utilice el soporte como plantilla y marque los orificios de montaje. Fijar anclajes de acero inoxidable (x3).
- 3. Fije el tubo y la tapa, alineando B (uno de los orificios de la tapa) con A (el orificio del tubo). Apriete el tornillo hexagonal (A) con la herramienta adecuada.

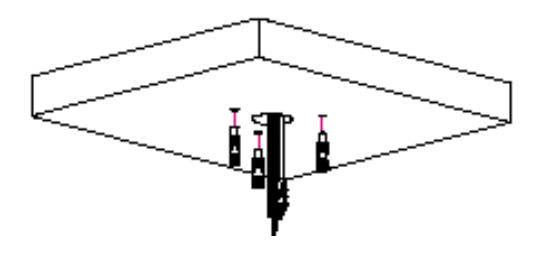

2. Pase el alambre y los cables de seguridad a través de la caja inferior del soporte colgante y apriete los tornillos.

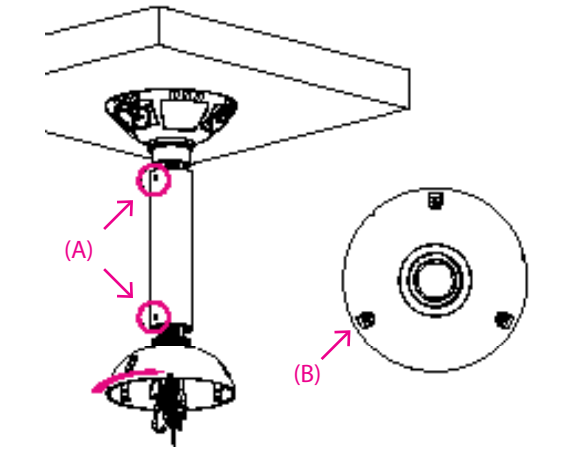

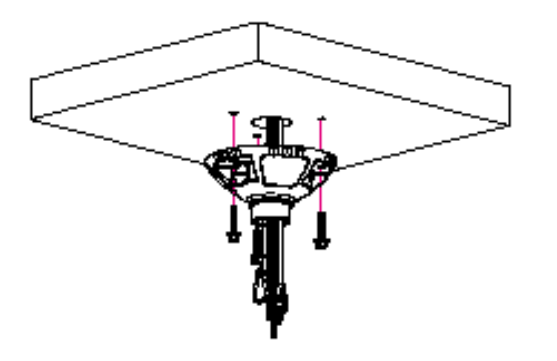

- 4. Enganche un extremo del cable de seguridad (C) en la cámara; Enganche el otro extremo del cable de seguridad en un lugar conveniente para la instalación y asegurar la cámara. Conecte el cable con el bloque de terminales y enchufe los orificios correspondientes y el conector RJ-45.
- 5. Coloque la cámara y el soporte colgante [alinear (D) con (E)].

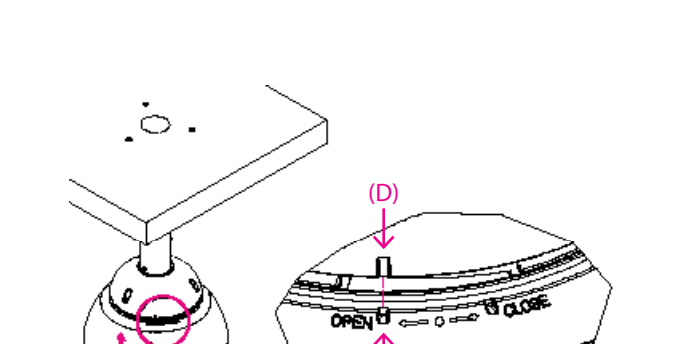

(E)

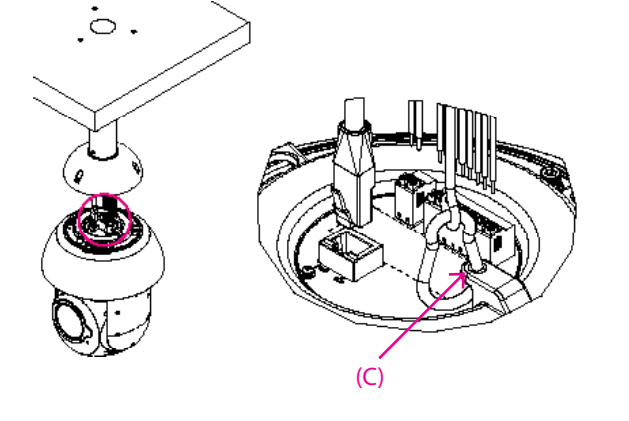

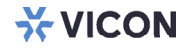

6. Gire la cámara en la dirección CERRAR y luego apriete los tornillos. (3x) para fijar la cámara en la tapa.

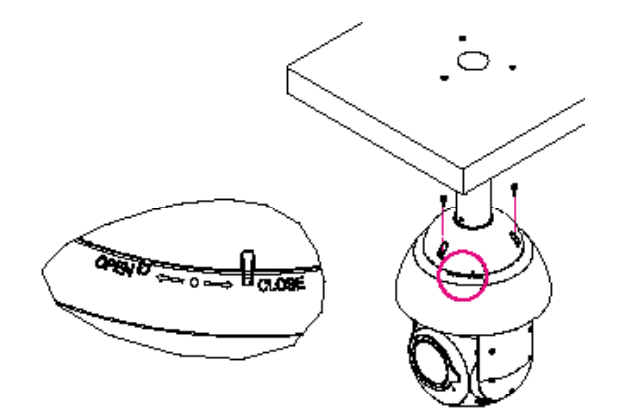

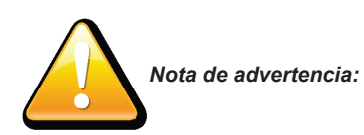

- 1 Después de la instalación, ajuste la posición de la cámara de modo que la lente mire hacia abajo y comience el proceso de localización.
- 2 Esta es la instalación incorrecta como referencia. NO deje que la cara de la lente se incline sobre la línea A.

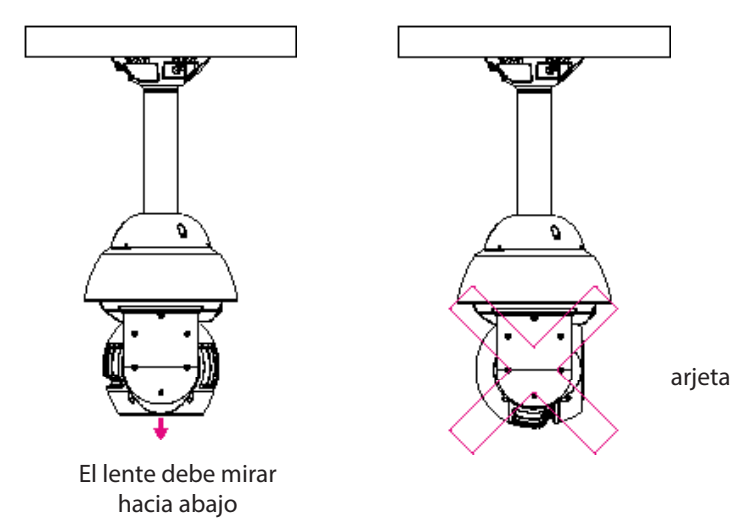

<u> Bartha</u>

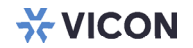

3 NO instale el producto en postes, soportes, superficies o paredes inestables

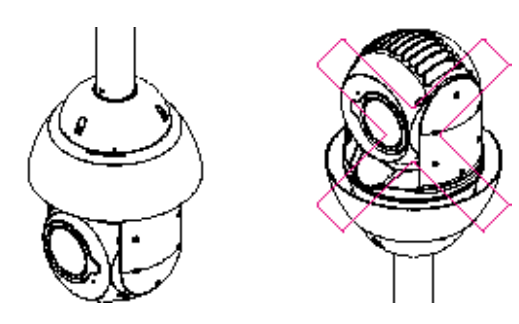

 $\overline{\phantom{a}}$ 

## Capítulo 2: Configuración de la cámara

### Acceso al menú de configuración de la cámara (interfaz gráfica de usuario)

Se puede acceder a la cámara directamente desde su página web o utilizando el Administrador de dispositivos PRONTO de Vicon, que se puede encontrar en el sitio web de Vicon.

Dado que se trata de una cámara basada en red, se debe asignar una dirección IP. De forma predeterminada, la cámara está configurada para obtener una dirección IP a través de DHCP; asegúrese de habilitar DHCP en "Configuración de red". Si DHCP no está disponible, la cámara utilizará APIPA (dirección de enlace local); Las direcciones de enlace local IPv4 se asignan desde el bloque de direcciones 169.254.0.0/16 (169.254.0.0 a 169.254.255.255).

#### PRONTO Device Manager

PRONTO es el administrador de dispositivos de Vicon (herramienta de descubrimiento) que se puede utilizar para descubrir todas las cámaras Vicon en un sistema. El manual de usuario completo se puede encontrar

- Al iniciar PRONTO Device Manager, la función de descubrimiento automático de la herramienta genera una lista de las cámaras descubiertas en la red en una lista de recursos.
- Hay una variedad de opciones de filtrado, incluido el filtrado por Todos los dispositivos/Dispositivo IP/Dispositivo ONVIF; Rango de IP o texto
- Hay pestañas para Propiedades del dispositivo, Configuración de red y Firmware.

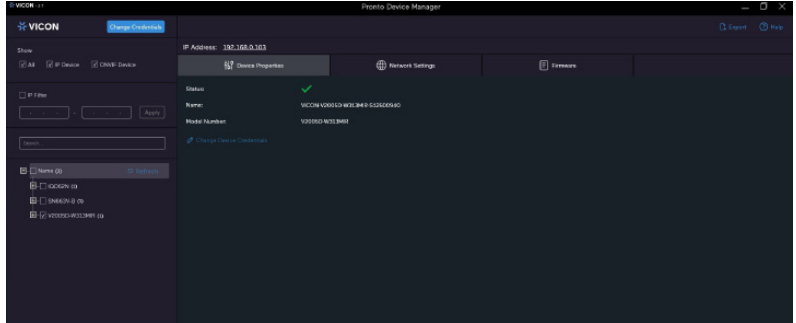

#### Navegador Web

- 1. Localice y abra uno de los accesos directos de los navegadores web (como Chrome, Firefox, Microsoft Edge, etc.) en el escritorio.
- 2. En la barra de direcciones, escriba la dirección IP de la cámara y luego presione el botón Enter.
- 3. Aparece una ventana emergente que solicita información de inicio de sesión; escriba el nombre de usuario (el nombre de usuario administrador predeterminado es ADMIN) y la contraseña (seleccionada por el cliente) de acuerdo con los parámetros requeridos. Si es la primera vez que inicia sesión, vuelva a escribir la contraseña y haga clic en Guardar contraseña.

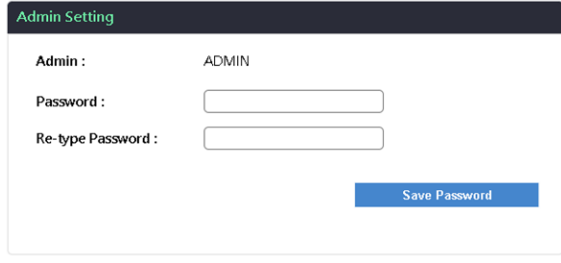

Passwords must be 8-32 characters and include the following: upper case, lower case, number and special character  $(1\#@$\%@^*)$ 

4. Una vez que haya iniciado sesión, aparecerá la pantalla principal.

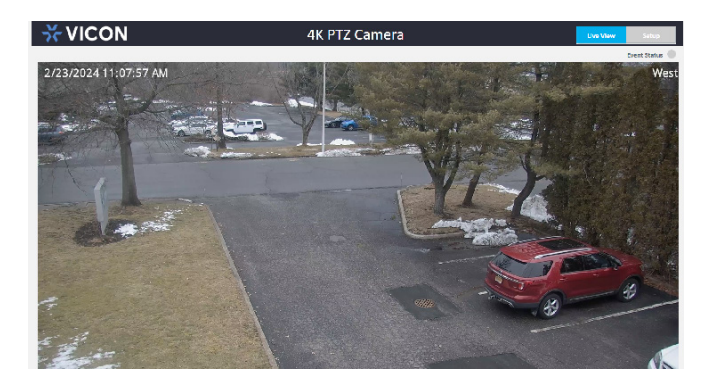

#### Descripción general de la pantalla principal

La pantalla principal aparece después de iniciar sesión exitosamente en la cámara IP. La pantalla principal permite a los usuarios ver el video en vivo en la cámara y proporciona opciones e íconos de estado para configurar y monitorear la cámara.

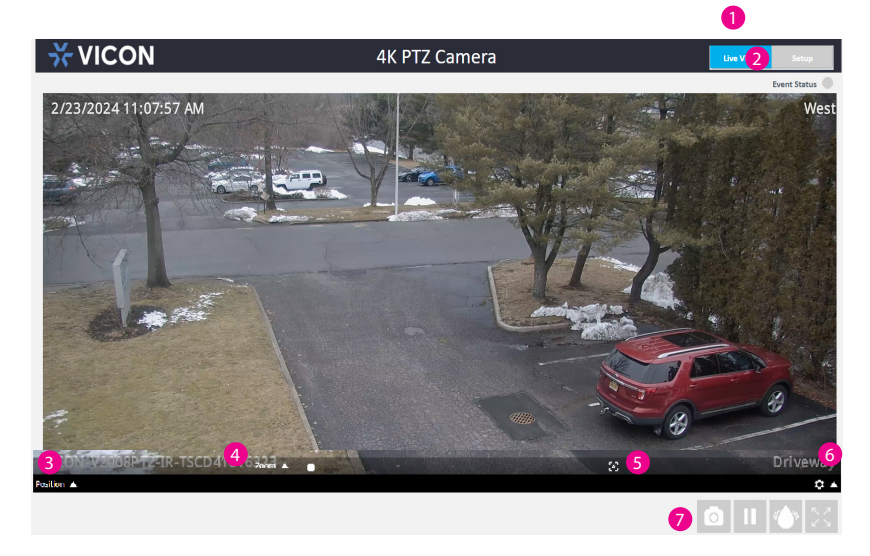

**1** Configuración

Ingrese al menú de configuración para configurar la cámara IP

**2** Estado del evento

Cuando se activa el evento, el indicador parpadeará.

**8** Posición

Las opciones disponibles son crucero, preestablecido y recorridos preestablecidos. Configure estas opciones en la configuración PTZ.

4 Ajuste de la cámara

Haga clic para habilitar el menú de opciones.

- Zoom: establece la posición del zoom.
- Enfoque: establece la posición de enfoque
- Brillo: haga clic y mantenga presionado para cerrar el iris y oscurecer la imagen.
- **6** Auto Enfoque Haga clic para enfocar automáticamente.
- 6 Menú de opciones

Haga clic para habilitar el menú de opciones.

- Formato de vídeo: establezca el formato de vídeo; las opciones disponibles son H.264 y MJPEG.
- Control PTZ: seleccione esta opción para controlar manualmente el PTZ.
- $\bullet$  Foto

Captura la imagen actual.

an sa Tan

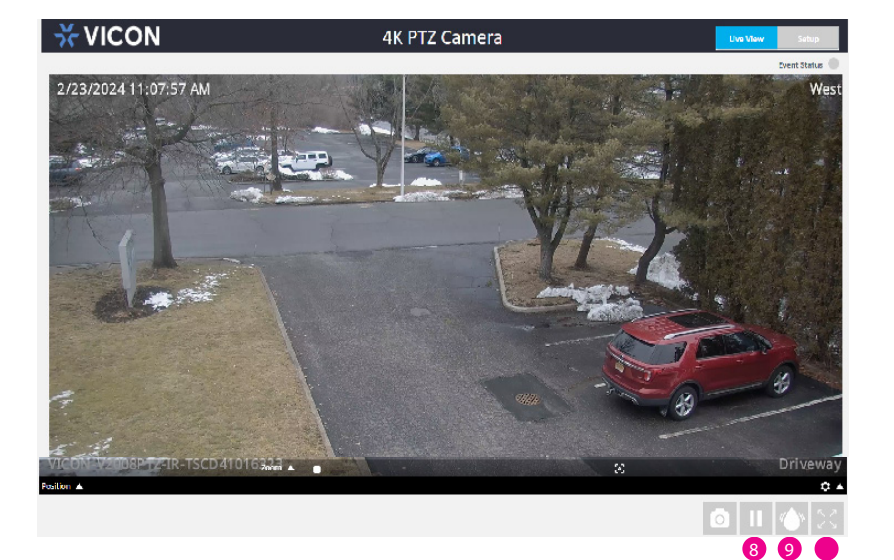

- 8 Pausa Pausar la imagen.
- **9** Secado rápido Activa la función de secado rápido.
- Maximizar la ventana Haga clic para ir a pantalla completa.

### Configurar los ajustes de la cámara

Para configurar los ajustes de la cámara, haga clic enel boton **en la setupa de la entra de la** en la pantalla principal para entrar al menú de configuración.

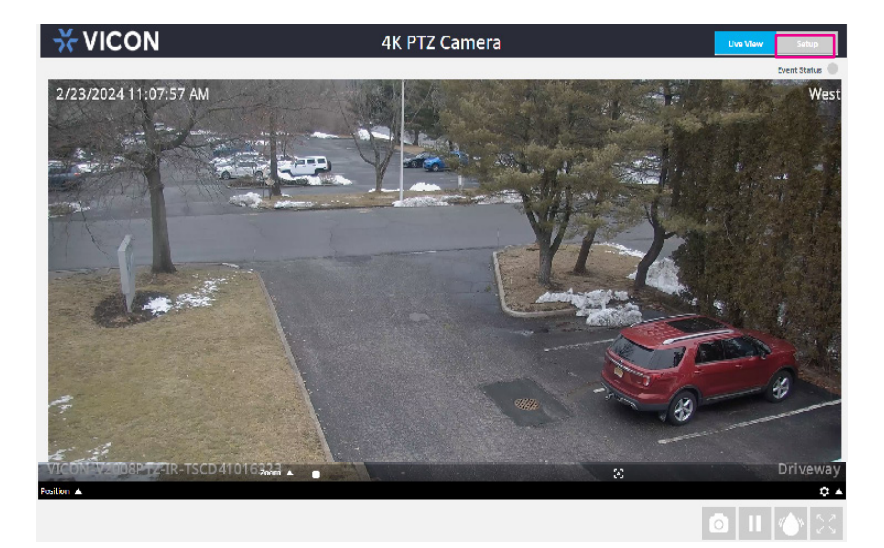

### Navegación por el menú de configuración

El diseño del menú de configuración se divide en dos secciones. Todas las configuraciones de la cámara se encuentran en el lado izquierdo de la interfaz; haga clic en cada elemento para abrir el submenú correspondiente a la derecha.

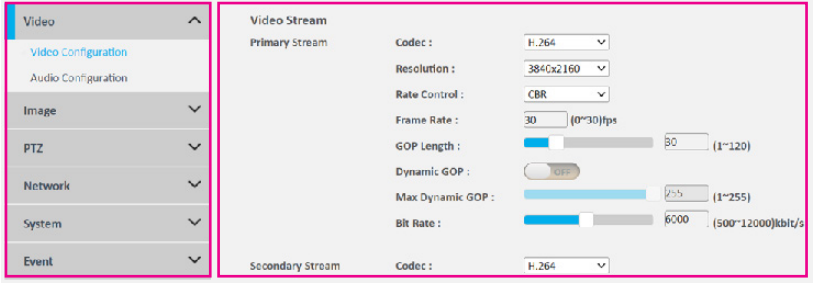

#### Video -Configuración de vídeo

#### Transmisión primaria

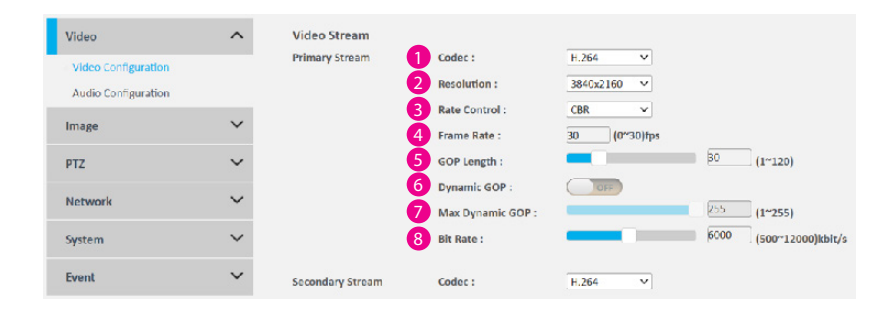

#### **n** Codec

Configure el formato de la transmisión de video; las opciones disponibles son H.265, H.264 y MJPEG.

#### **2** Resolucion

Configure la resolución de la transmisión de video; las opciones disponibles son 3840x2160, 2560x1440 y 1920x1080.

#### **3** Control de tasa

Configure el modo de control de velocidad como CBR (velocidad de bits constante) o CVBR (velocidad de bits variable restringida) para la transmisión.

#### 4 Cuadros por segundo

Ajuste la velocidad de cuadros de la transmisión de video; el rango es 0~30 fps. La transmisión se desactivará si se selecciona 0

#### **6** Longitud del GOP

Configure la longitud del GOP de la transmision; el rango es 1~120. Los usuarios pueden ingresar un valor o ajustarlo usando la barra deslizante

#### 6 Dinamico GOP

Habilite o deshabilite el GOP dinámico. Habilitarlo aumentará la tasa de bits de los objetos en movimiento y los hará más claros. La velocidad de bits de las imágenes alrededor de los objetos en movimiento no se modificará.

#### 7 GOP dinámico máximo

Ingrese un valor numérico de 1 a 255 para configurar el GOP dinámico máximo.

#### **2** Tasa de bits

Configure la tasa de bits; el rango es 500~12000 kbits/s. Los usuarios pueden ingresar el valor o ajustarlo usando la barra deslizante.

#### Transmisión Secondaria

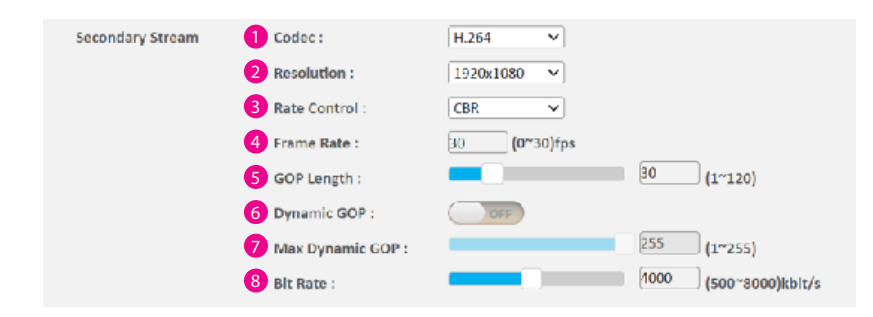

#### 1 Codec

Configure el formato de la transmisión de video; las opciones disponibles son H.265 y H.264

#### **2** Resolucion

Configure la resolución de la transmisión de video; las opciones disponibles son 1920x1080, 1280x960 y 1280x720.

#### **3** Control de tasa

Configure el modo de control de velocidad como CBR (velocidad de bits constante) o CVBR (velocidad de bits variable restringida) para la transmisión.

#### 4 Cuadros por segundo

Ajuste la velocidad de cuadros de la transmisión de video; el rango es 0~30 fps. La transmisión se desactivará si se selecciona 0.

5 Configure la longitud del GOP de la transmision; el rango es 1~120. Los usuarios pueden ingresar un valor o ajustarlo usando la barra deslizante

#### 6 Dinamico GOP

Habilite o deshabilite el GOP dinámico. Habilitarlo aumentará la tasa de bits de los objetos en movimiento y los hará más claros. La velocidad de bits de las imágenes alrededor de los objetos en movimiento no se modificará.

#### 7 GOP dinámico máximo

Ingrese un valor numérico de 1 a 255 para configurar el GOP dinámico máximo.

#### **2** Tasa de bits

Configure la tasa de bits; el rango es 500~8000 kbits/s. Los usuarios pueden ingresar el valor o ajustarlo usando la barra deslizante

#### Tercera Transmision

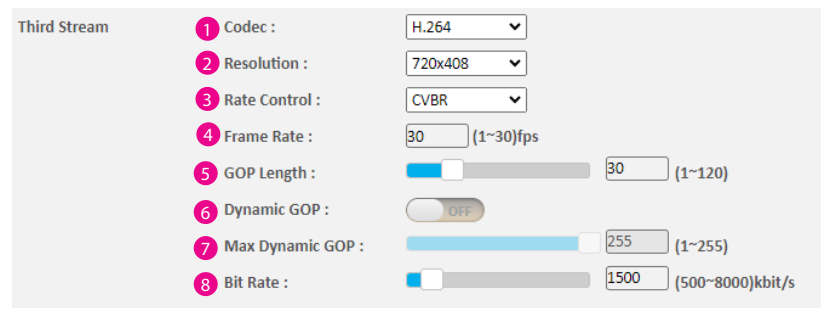

#### 1 Codec

Configure el formato de la transmisión de video; las opciones disponibles son H.265 , H.264 y MJPEG

#### **2** Resolucion

Configure la resolución de la transmisión de video; las opciones disponibles son 720x408 y 640x360.

#### **3** Control de tasa

Configure el modo de control de velocidad como CBR (velocidad de bits constante) o CVBR (velocidad de bits variable restringida) para la transmisión.

#### 4 Cuadros por segundo

Ajuste la velocidad de cuadros de la transmisión de video; el rango es 0~30 fps. La transmisión se desactivará si se selecciona 0.

5 Configure la longitud del GOP de la transmision; el rango es 1~120. Los usuarios pueden ingresar un valor o ajustarlo usando la barra deslizante

#### 6 Dinamico GOP

Habilite o deshabilite el GOP dinámico. Habilitarlo aumentará la tasa de bits de los objetos en movimiento y los hará más claros. La velocidad de bits de las imágenes alrededor de los objetos en movimiento no se modificará.

#### 7 GOP dinámico máximo

Ingrese un valor numérico de 1 a 255 para configurar el GOP dinámico máximo.

#### **2** Tasa de bits

 Configure la tasa de bits; el rango es 500~8000 kbits/s. Los usuarios pueden ingresar el valor o ajustarlo usando la barra deslizante.

#### Guardar

Una vez completadas todas las configuraciones, haga clic en el botón Guardar para aplicar las configuraciones y que los cambios surtan efecto.

#### Vídeo - Configuración de audio

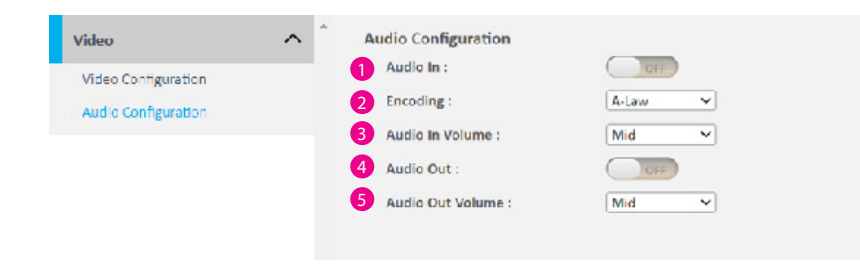

#### **1** Entrada de audio

Activa o desactiva la entrada de audio en la cámara. Las opciones disponibles son ON y OFF.

2 Codificación

Las opciones disponibles son A-Law y U-Law.

#### 3 Volumen del Audio

Ajuste de volumen para entrada de audio de la cámara; las opciones disponibles son: Alto, Medio y Bajo.

#### 4 Salida de audio

Habilite o deshabilite la salida de audio en la cámara. Las opciones disponibles son ON y OFF..

#### 5 Volumen de salida de audio

Ajuste de volumen para el audio que sale de la cámara; las opciones disponibles son Alta, Media y Baja

#### Guardar

Una vez completadas todas las configuraciones, haga clic en el botón Guardar para aplicar las configuraciones y que los cambios surtan efecto.

### Imagen - Exposición

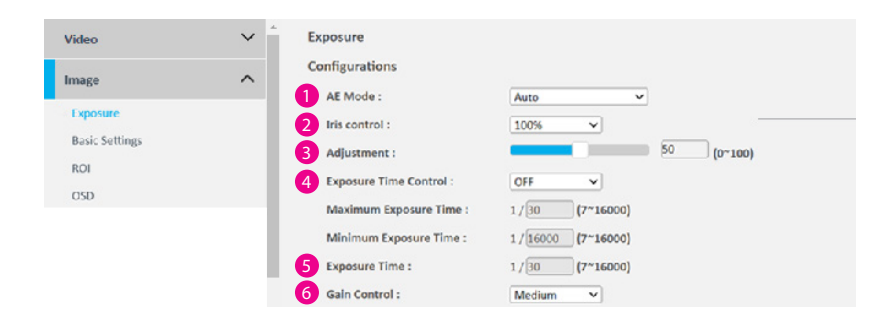

#### Configuraciones

**1** AF Modo

Las opciones disponibles son Automático, Prioridad de obturación, 50 Hz, 60 Hz y Bloqueo.

#### **2** Control de iris

El control del iris regula la cantidad de luz que entra. Las opciones disponibles son Auto o 0%~100%.

#### **3** Ajuste

Ajuste la ponderación de 0 a 100. Los usuarios pueden ingresar un valor o ajustarlo usando la barra deslizante

#### 4 Control del tiempo de exposición

Seleccione Definir por el usuario para ingresar los valores de Tiempo de exposición máximo (el rango es 1/7~1/16000) y Tiempo de exposición mínimo (el rango es 1/7~1/16000) manualmente.

#### **5** Tiempo de exposición

El rango es 1/7~1/16000. Está disponible para editar cuando se selecciona Bloquear en el modo AE.

#### 6 Control de ganancia

Las opciones disponibles son APAGADO, Alto, Medio y Bajo.

#### Imagen - Exposición

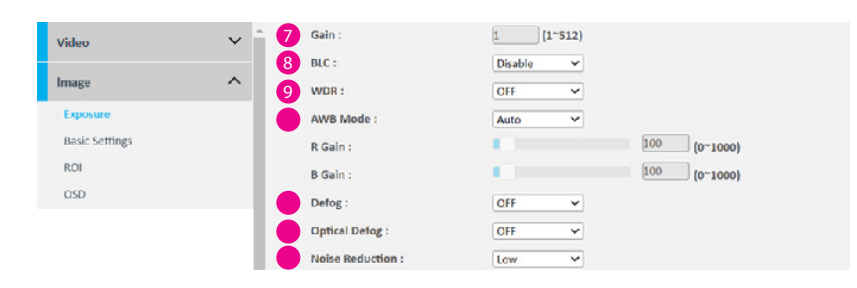

#### **6** Ganancia

Los valores numéricos que se pueden ingresar son del 1 al 512. Solo se puede editar cuando se selecciona Bloquear en el modo AE.

#### 8 BLC - compensacion de retroiluminacion

Habilite o deshabilite la función de compensación de retroiluminación; habilite esta opción si toda la imagen de la cámara es demasiado oscura. Si solo un área específica del video está demasiado oscura, seleccione el cuadrante para BLC.

#### 9 WDR - Rango dinamico amplio

Habilite esta función si la cámara está expuesta a contraluz brillante, reflejos o iluminación de alto contraste. Las opciones disponibles son APAGADO, Bajo, Medio y Alto.

#### Modo AWB (modo de balance de blancos automático)

La configuración predeterminada es Automática. APAGADO significa que el balance de blancos no se ajustará automáticamente. El balance de blancos también se puede ajustar manualmente mediante Ganancia R o Ganancia B. El rango es 0~1000.

#### Desempañar

Mejore la visibilidad reduciendo el impacto de la niebla, la neblina u otras interferencias atmosféricas en la imagen. Las opciones disponibles son APAGADO, Alto, Medio y Bajo.

#### Desempañado óptico

Mejore la visibilidad mitigando los efectos de la niebla, la neblina o la interferencia utilizando técnicas ópticas especializadas. Las opciones disponibles son OFF y ON.

#### Reducción de ruido

Habilite esta función para reducir el ruido. Las opciones disponibles son APAGADO, Alto, Medio y Bajo

### Imagen - Exposición

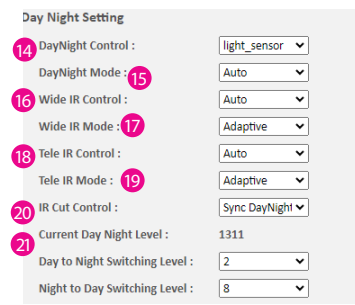

#### Configuración día noche

Control día noche

Las opciones disponibles son Definido por el usuario (Programación), Sensor de luz, Modo de color y Modo de grises.

 Modo día noche Las opciones disponibles son Automático, B/N y Color..

 Amplio control de infrarrojos Las opciones disponibles son Automático, Manual y APAGADO.

 Modo IR amplio Las opciones disponibles son Adaptativo y Manual.

**Telecontrol por infrarrojos** Las opciones disponibles son Automático, Manual y APAGADO.

 Modo Tele IR Las opciones disponibles son Adaptativo y Manual.

Control de corte por infrarrojos Las opciones disponibles son Automático, Sincronizar día y noche, Forzar día y Forzar noche

Nivel actual de día y noche

Seleccione el nivel de conmutación de día a noche y de noche a día en la lista desplegable, 1 - 20.

### Imagen - Configuración básica

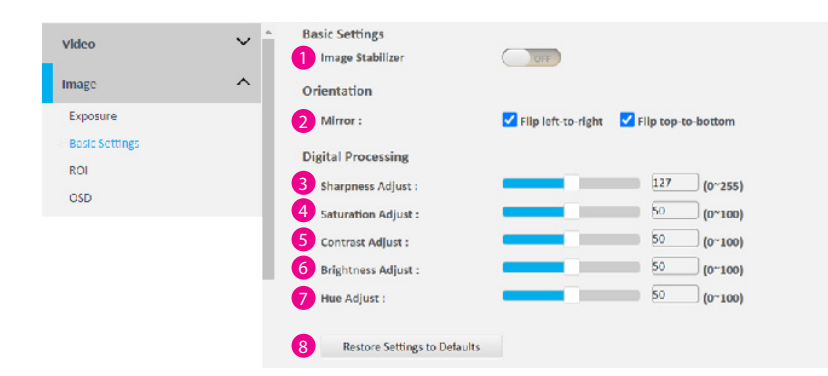

#### Configuraciones básicas

**1** Estabilizador de imagen

Haga clic en ON o OFF para habilitar/deshabilitar la estabilización de imagen.

#### Orientación

#### 2 Espejo

Voltea la imagen horizontalmente (Voltear de izquierda a derecha) o verticalmente (Voltear de arriba a abajo).

#### Procesamiento Digital

**3** Ajuste de nitidez

Configure la nitidez de la imagen; el rango es 0~255, siendo 0 la nitidez más baja. Ingrese un valor o ajuste la barra deslizante para aumentar o disminuir el valor. El valor predeterminado es 127.

#### 4 Ajuste de saturación

Configure la saturación de color de la imagen; el rango es 0~100, siendo 0 la saturación más baja. Ingrese un valor o ajuste la barra deslizante para aumentar o disminuir el valor. El valor predeterminado es 50.

#### **6** Ajuste de contraste

Configurar el contraste de la imagen; el rango es 0~100, siendo 0 el contraste más bajo. Ingrese un valor o ajuste la barra deslizante para aumentar o disminuir el valor. El valor predeterminado es 50.

#### 6 Ajuste de brillo

Configurar el brillo de la imagen; el rango es 0~100, siendo 0 el brillo más bajo. Ingrese un valor o ajuste la barra deslizante para aumentar o disminuir el valor. El valor predeterminado es 50

#### **A** Ajuste de matiz

Configure el tono general de la imagen; el rango es 0~100. Ingrese un valor o ajuste la barra deslizante para aumentar o disminuir el valor. Al aumentar el valor se ajustará el tono de la imagen hacia el rojo; disminuir el valor ajustará el tono de la imagen hacia el azul. El valor predeterminado es 50.

#### 8 Restaurar la configuración a los valores predeterminadoss Descarte todas las configuraciones aplicadas a la imagen y restablezca la configuración predeterminada.

### Image - ROI - Region de interes Configuraciones

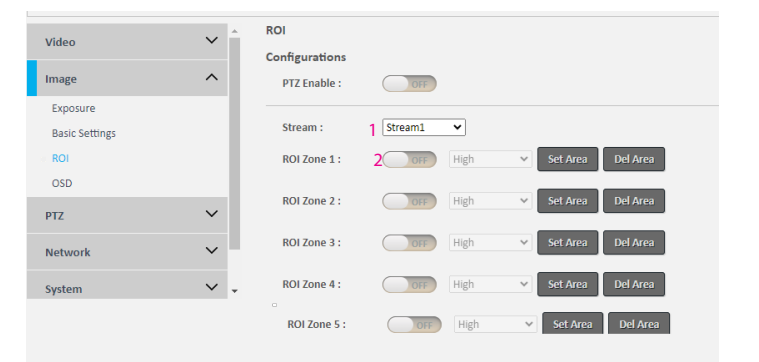

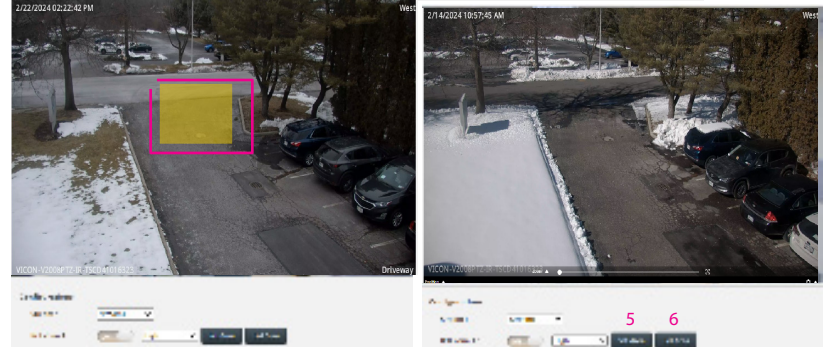

ROI se utiliza para seleccionar qué áreas se monitorearán y grabarán con mayor calidad de imagen, mientras que se usa una calidad de imagen más baja para otras zonas que no son ROI para ahorrar ancho de banda y almacenamiento. Habilite PTZ para que la cámara pueda ubicarse en la región para la configuración. Las instrucciones a continuación ilustran cómo configurar el ROI.

- 1. Seleccione el Stream 1 o Stream 2 para activar el ROI. Cada canal se puede editar individualmente.
- 2. Hay 5 zonas ROI que se pueden configurar (Zona  $1 \sim$  Zona 5) que se pueden configurar para cada transmisión. Cambie a ON para habilitar la función ROI. El valor predeterminado es OFF.
- 3. Configure la calidad de imagen de la ROI en el menú desplegable de niveles; las opciones son Baja, Media o Alta.
- 4. Seleccione el área para configurar el ROI manteniendo presionado el botón izquierdo del mouse y arrástrelo para formar un rectángulo; suelte el botón una vez que el área deseada esté cubierta.
- 5. Haga clic en el boton Set Area button fpara que la configuración surta efecto. El área ROI se verá entonces en la transmisión de vídeo.
- 6. Haga clic en el botón Del Area o seleccione OFF (paso 1) para eliminar el área ROI.

#### Image - OSD

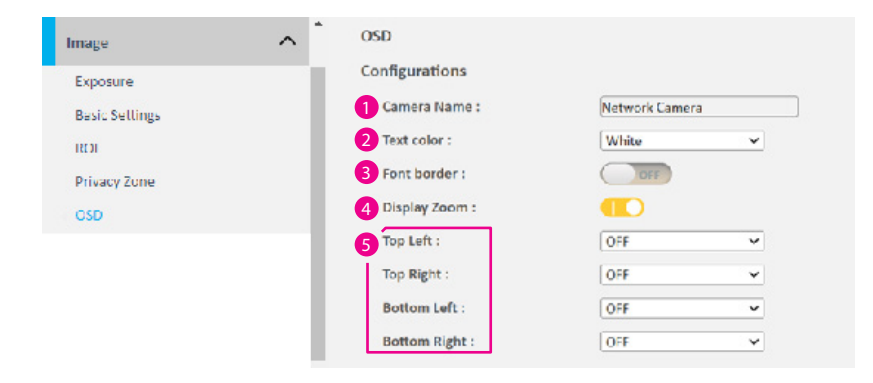

#### Configuraciones

**1** Nombre de la cámara

Especifique un nombre para el dispositivo. La longitud máxima es de 32 caracteres.

#### <sup>2</sup> Color de texto

Configure el color del texto como Negro, Blanco, Verde, Amarillo o Rojo.

#### 3 Borde de fuente Habilite o deshabilite el borde de la fuente.

4 Mostrar zoom Mostrar o no mostrar los tiempos de zoom en la pantalla.

5 Arriba a la izquierda / Arriba a la derecha / Abajo a la izquierda / Abajo a la derecha

Hay 4 posiciones de contenido (arriba a la izquierda, arriba a la derecha, abajo a la izquierda y abajo a la derecha) para mostrar la fecha/hora, el nombre de la cámara, el texto personalizado, el nombre de la cámara + fecha/hora, el valor predeterminado o la dirección.

#### Guardar

Una vez completadas todas las configuraciones, haga clic en el botón Guardar para aplicar las configuraciones y que los cambios surtan efecto.

### Manual PTZ **Ajuste manual PTZ** Ajuste manual PTZ

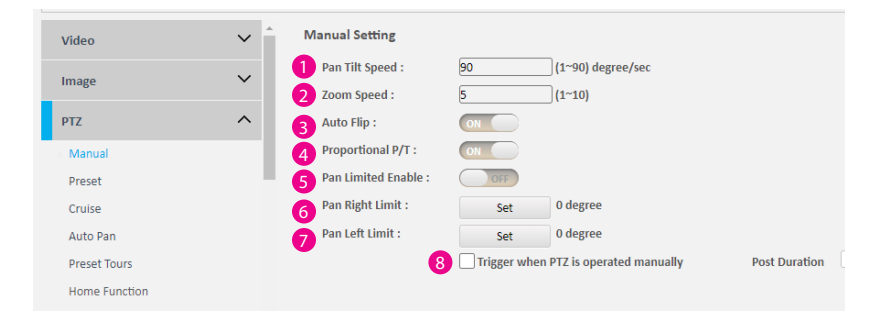

#### 8 Disparador

Marque para activar cuando PTZ se opera manualmente. Utilice la barra deslizante para ajustar el tiempo de duración de la publicación en segundos (1-300).

#### Guardar

Una vez completadas todas las configuraciones, haga clic en el botón Guardar para aplicar las configuraciones y que los cambios surtan efecto

Gire e incline la cámara manualmente haciendo clic o arrastrando en esta función

#### 1 Velocidad de giro e inclinación

Los valores numéricos que se pueden ingresar son de 1 a 90 para configurar la velocidad de giro e inclinación en grados por segundo.

#### 2 Velocidad de zoom

 Los valores numéricos que se pueden ingresar son del 1 al 10 para configurar la velocidad del zoom

#### 3 Voltear automáticamente

Permite que la cámara gire 180 grados cuando la inclinación apunta hacia abajo. Encender o apagar.

#### **4** Proporcional P/T

Ajusta automáticamente las velocidades de giro e inclinación en proporción al nivel de zoom de la cámara. Encender o apagar.

#### **6** Habilitación de panorámica limitada

Active Pan Limited Enable para configurar los límites de paneo. Cuando se alcanza un límite, el área restringida rebotará en la dirección opuesta para iniciar nuevamente el movimiento panorámico.

#### 6 Límite de giro a la derecha

Haga clic en el botón Establecer para configurar el límite de panorámica derecha.

#### 7 Límite de panorámica izquierda

Haga clic en el botón Establecer para configurar el límite de panorámica izquierda.

### PTZ - Preset

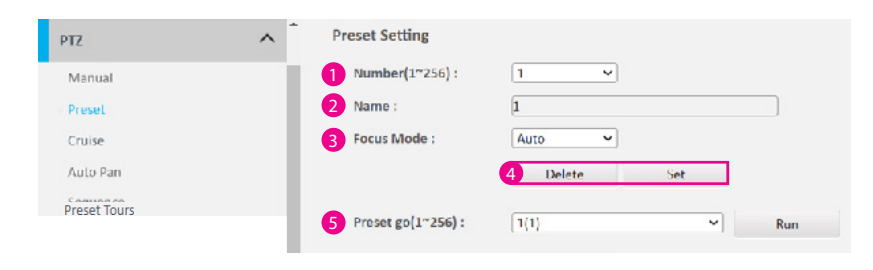

#### Configuración preestablecida

Un ajuste preestablecido es una posición de la cámara que se puede configurar y llamar como un solo comando, lo que permite a los usuarios mover rápidamente la cámara a posiciones comunes.

#### $\bullet$  Número (1~256)

Configurar los puntos preestablecidos; Se pueden configurar hasta 256 puntos preestablecidos.

#### <sup>2</sup> Nombre

Nombra el punto preestablecido.

#### **3** Modo de enfoque

Configure el modo de enfoque en Automático o Bloquear.

#### 4 Eliminar / Establecer

Haga clic en el botón Establecer cuando se confirmen todas las opciones. Seleccione el número preestablecido (1~256) y haga clic en Eliminar para eliminar el preajuste.

#### $\bullet$  Preset go (1~256)

El ajuste preestablecido se mostrará en el menú desplegable; seleccione preestablecido y haga clic en Ejecutar para operar.

### PTZ - Crucero

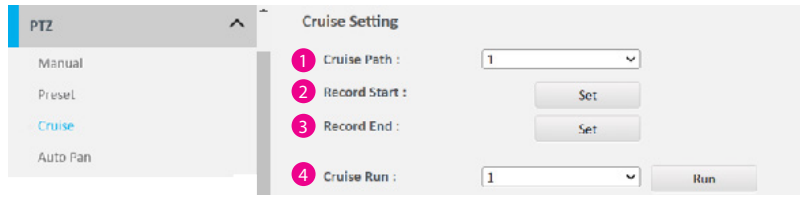

#### Configuración de crucero

Haga clic en Inicio de grabación y Fin de grabación para registrar el historial de operaciones manuales (giro, inclinación y zoom) como una ruta de crucero.

- **1** Ruta del crucero Hay 8 rutas de crucero que se pueden configurar.
- 2 Inicio de grabación Haga clic en el botón Establecer para comenzar a grabar.
- **3** Fin de grabación Haga clic en el botón Establecer para finalizar el registro.
- 4 Corrido de crucero Seleccione el crucero y haga clic en Ejecutar para operar.

### PTZ - Giro automático

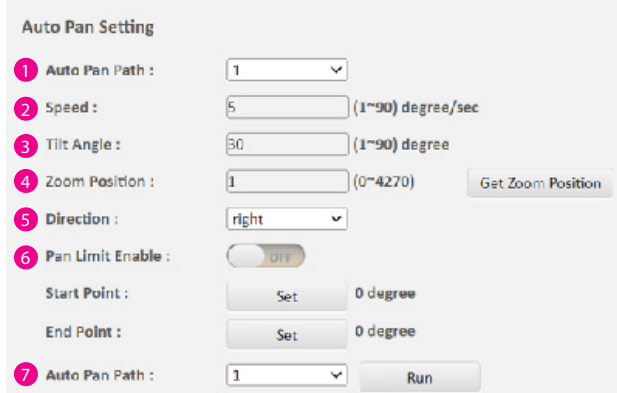

#### Configuración de panorámica automática

Permite que la cámara se mueva horizontalmente automáticamente en un movimiento continuo hacia adelante y hacia atrás.

#### **1** Ruta de panorámica automática

Hay de 1 a 4 rutas de panorámica automática que se pueden configurar.

#### Guardar

Una vez completadas todas las configuraciones, haga clic en el botón Guardar para aplicar las configuraciones y que los cambios surtan efecto.

2 Velocidad

Los valores numéricos que se pueden ingresar son de 1 a 90 para configurar la velocidad de giro en grados por segundo.

#### **3** Ángulo de inclinación

Los valores numéricos que se pueden ingresar son de 1 a 90 para establecer el ángulo de inclinación.

#### 4 Posición de zoom

Haga clic en el botón Obtener posición de zoom para determinar la posición de zoom actual.

#### **6** Dirección

Seleccione Izquierda o Derecha para configurar la dirección de panorámica

#### **6** Habilitar límite de panorámica

Active Pan Limited Enable para configurar los límites de panorámica. Coloque la cámara para el punto de inicio y haga clic en Establecer; posición para Punto final y haga clic en Establecer. Cuando se alcanza un límite, la cámara rebotará en la dirección opuesta, hacia el otro límite, para iniciar nuevamente el movimiento panorámico.

#### 7 Ruta de panorámica automática

Seleccione la ruta de panorámica automática de 1 a 4, luego haga clic en Ejecutar para operar.

### PTZ – Tours preestablecidos

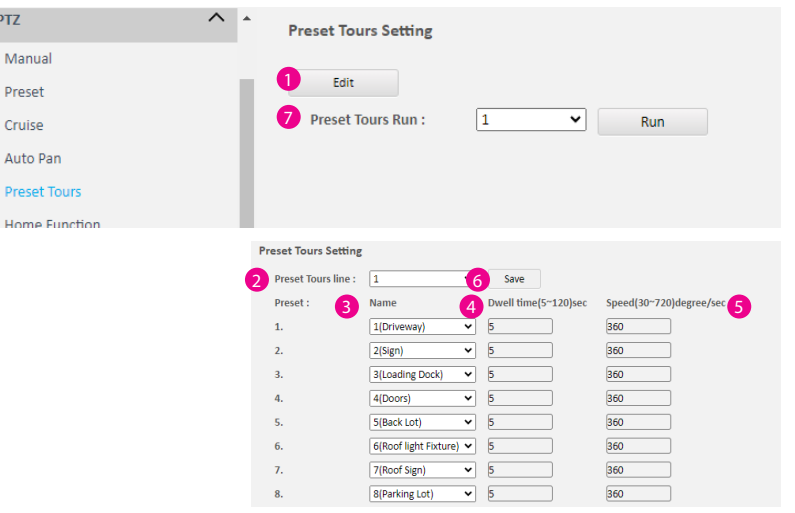

#### Configuración de recorrido preestablecido

La cámara realizará la transición automáticamente entre ajustes preestablecidos según el recorrido programado. Defina los puntos preestablecidos, la velocidad de giro/inclinación y el tiempo de permanencia. Haga clic en el botón Editar ( $\bigcirc$ ) para configurar cada ejecución de Tour preestablecido

#### 2 Línea de recorridos preestablecidos

Seleccione la línea Preset Tours del 1 al 8 para configurar el nombre, el tiempo de permanencia y la velocidad..

#### **3** Nombre

Seleccione el preset en el menú desplegable.

#### 4 Tiempo de permanencia (5~120) segundos

Establezca el tiempo de permanencia para el preajuste. El tiempo de permanencia se refiere a la duración (5 ~ 120 segundos) que la cámara permanecerá en una posición preestablecida antes de pasar al siguiente preajuste en el recorrido.

#### 5 Velocidad (30~720)grados/seg

Configure la velocidad de giro/inclinación entre 30 y 720 grados por segundo.

#### 6 Guardar

Una vez completadas todas las configuraciones, haga clic en el botón Guardar para aplicar las configuraciones y que los cambios surtan efecto.

#### 7 Ejecución de recorridos preestablecidos- Tours

Seleccione recorridos preestablecidos del 1 al 8; luego haga clic en el botón Ejecutar para operar.

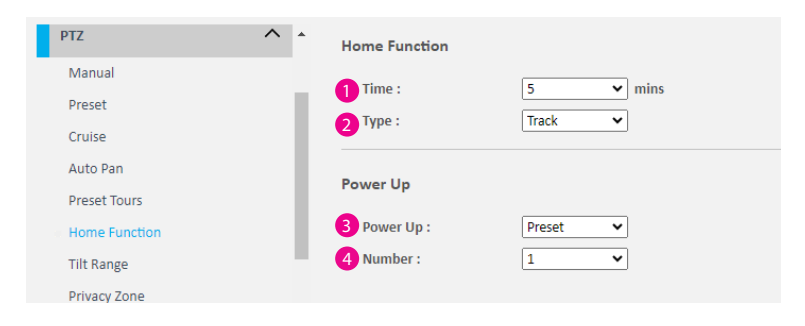

#### PTZ - Función de inicio Configuración de funciones de inicio

Configure la siguiente acción que se ejecutará cuando la cámara no esté realizando ninguna operación activamente en un período de tiempo específico.

#### **1** Tiempo

Las opciones disponibles son APAGADO, 1, 2, 3, 5, 10, 20, 30, 60 y 120 minutos.

#### <sup>2</sup> Tipo

Las opciones disponibles son Auto Pan, Preset Tours, Cruise, Preset y Track.

#### **B** Encender

eleccione la función de la cámara al encenderla. Las opciones disponibles son Desactivado, Panorámica automática, Tours preestablecidos, Crucero, Preestablecido y Seguimiento.

#### Número 4

Las opciones disponibles son 1~256.

#### Guardar

Una vez completadas todas las configuraciones, haga clic en el botón Guardar para aplicar las configuraciones y que los cambios surtan efecto..

### PTZ - Rango de inclinación

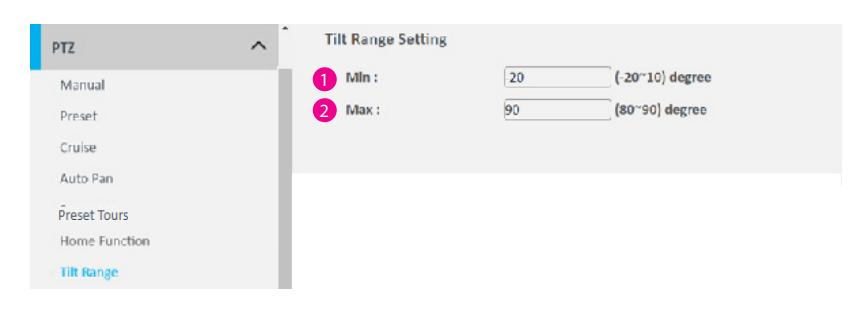

Configuración del rango de inclinación Configure el mínimo y máximo del rango de inclinación.

**1** Min

Introduzca un ángulo de inclinación mínimo de -20 a 10 grados. El valor predeterminado es -20 grados.

2 Max

Introduzca un ángulo de inclinación máximo de 80 a 90 grados. El valor predeterminado es 90 grados.

#### Guardar

Una vez completadas todas las configuraciones, haga clic en el botón Guardar para aplicar las configuraciones y que los cambios surtan efecto...

### PTZ - Zona de privacidad

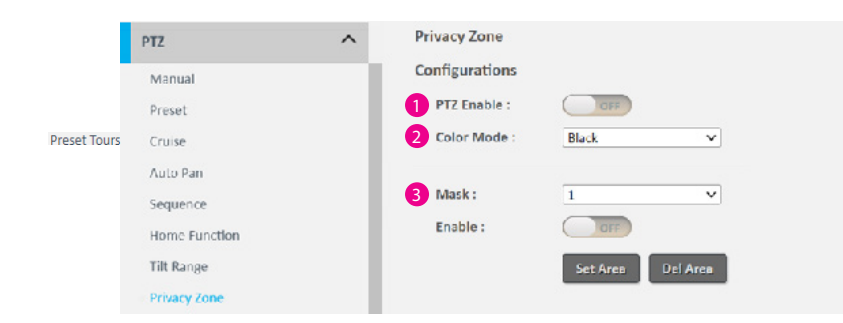

#### Configuraciones de la zona de privacidad

 Haga clic y arrastre para configurar qué área de la transmisión de video se enmascarará por razones de privacidad. Se pueden configurar hasta 32 zonas de privacidad.

#### **1 PTZ Activar**

Habilite o deshabilite la operación manual de giro e inclinación

#### 2 Modo de color

Se puede mostrar un área de privacidad en la pantalla en negro, blanco, azul, amarillo, verde o rojo

#### **3** Mascarilla

Seleccione un número de Máscara, establezca Activar en Activado y haga clic y arrastre para definir el área que se va a enmascarar. Haga clic en el botón Establecer área cuando todas las opciones estén configuradas. Para quitar la máscara, elija el número de máscara y haga clic en el botón Eliminar área.
# PTZ - Configuración PTZ

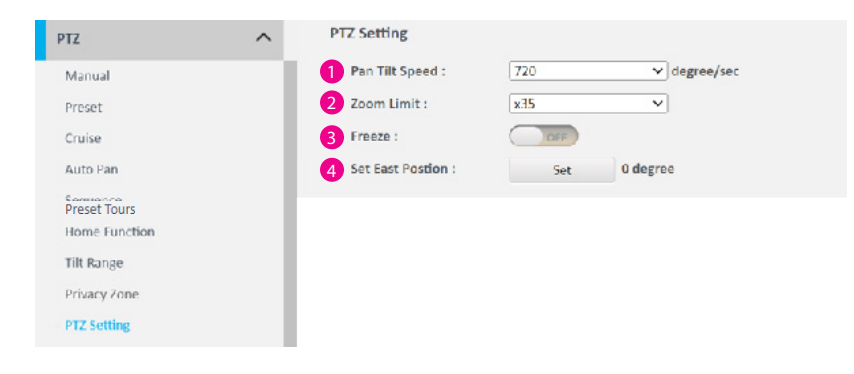

# Configuración PTZ

# 1 Velocidad de giro e inclinación

Para configurar la velocidad de giro e inclinación, se pueden elegir las opciones entre 45, 90, 135, 180, 360, 450 y 720 grados/seg en el menú desplegable.

# 2 Límite de zoom

Las opciones disponibles son x35, x70, x140 y x280. El zoom óptico es de hasta 35x.

# **3** Congelar

l activar la congelación se mantiene la imagen en reposo cuando la cámara pasa de un ajuste preestablecido a otro.

## 4 Establecer posición este

Haga clic en el botón Establecer para colocarlo en la posición Este.

#### Guardar

# PTZ - Seguimiento

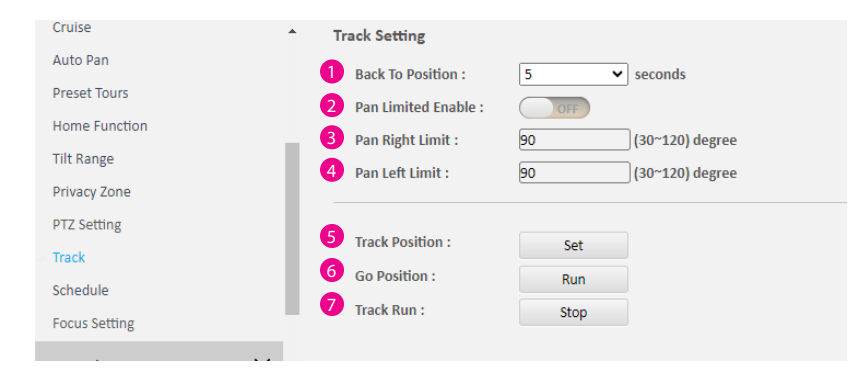

#### Guardar

Una vez completadas todas las configuraciones, haga clic en el botón Guardar para aplicar las configuraciones y que los cambios surtan efecto.

# Configuración de seguimiento

# **1** Volver a la posición

Configura un tiempo específico para regresar a la posición de la pista. Las opciones disponibles son APAGADO, 5, 10, 20, 30, 60 y 120 segundos

# **2** Habilitación de panorámica limitada

Active Pan Limited Enable para configurar los límites de panorámica. Si se alcanza un límite, la cámara rebotará en la dirección opuesta, hacia el otro límite, para iniciar nuevamente el movimiento panorámico..

## 3 Límite de giro a la derecha

Ingrese un valor (30~120) para configurar el límite de panorámica hacia la derecha.

# 4 Límite de panorámica izquierda Ingrese un valor (30~120) para configurar el límite de panorámica izquierda.

# **5** Posición de seguimiento

Haga clic en el botón Establecer para configurar la posición actual como posiciónde seguimiento.

# **6** POsicion de partida

Haga clic en el botón Ejecutar para rastrear la posición.

## **7** Correr Sequimiento

Haga clic en Detener para finalizar el seguimiento. Haga clic en el botón Ejecutar para iniciar el seguimiento.

# PTZ -Horarios

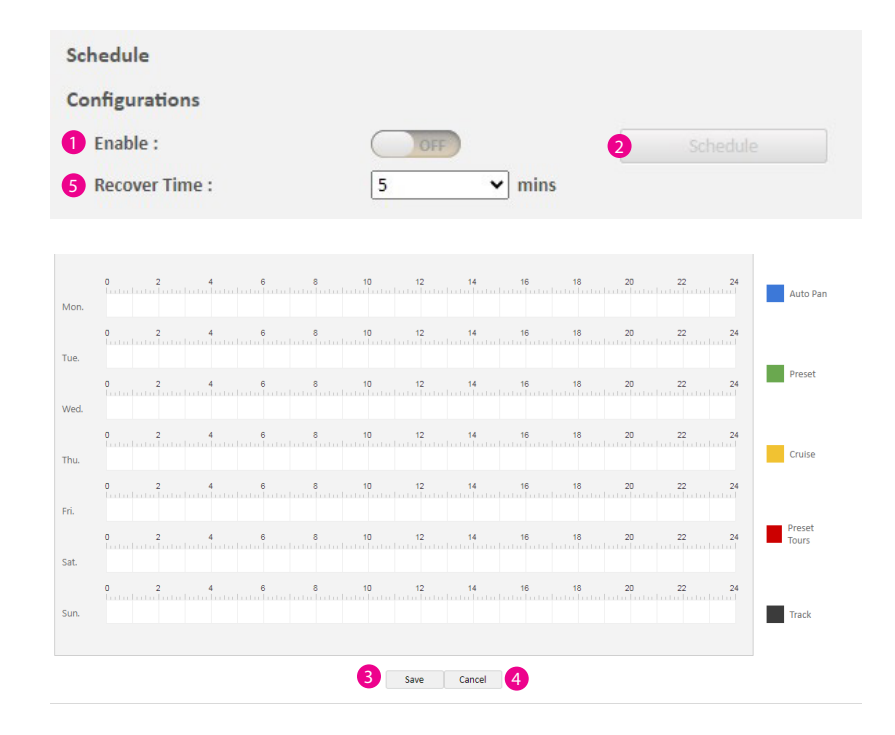

# Configuraciones

Haga clic y arrastre Auto Pan, Preset, Cruise, Preset Tours, y Track en la linea de Lunes a Domingo para organizar el horario de la camara.

# **1** Activar

Según la demanda diaria a lo largo de la semana, habilite (**1** )para programar la ejecuciones de ( 2 ) Auto Pan, Preset, Cruise, Preset Tours, en momentos específicos.

# **3** Guardar

Una vez completadas todas las configuraciones, haga clic en el botón Guardar para aplicar las configuraciones y que los cambios surtan efecto.

# **4** Cancelar

Haga clic en el botón Cancelar para cancelar las configuraciones actuales.

# **5** Tiempo de recuperación

Las opciones disponibles son APAGADO, 1, 2, 3, 5, 10, 20, 30, 60 y 120 minutos. Si la cámara está ejecutando un cronograma y hay una interrupción, reanudará el cronograma de acuerdo con el tiempo de inactividad configurado una vez que se complete la interrupción.

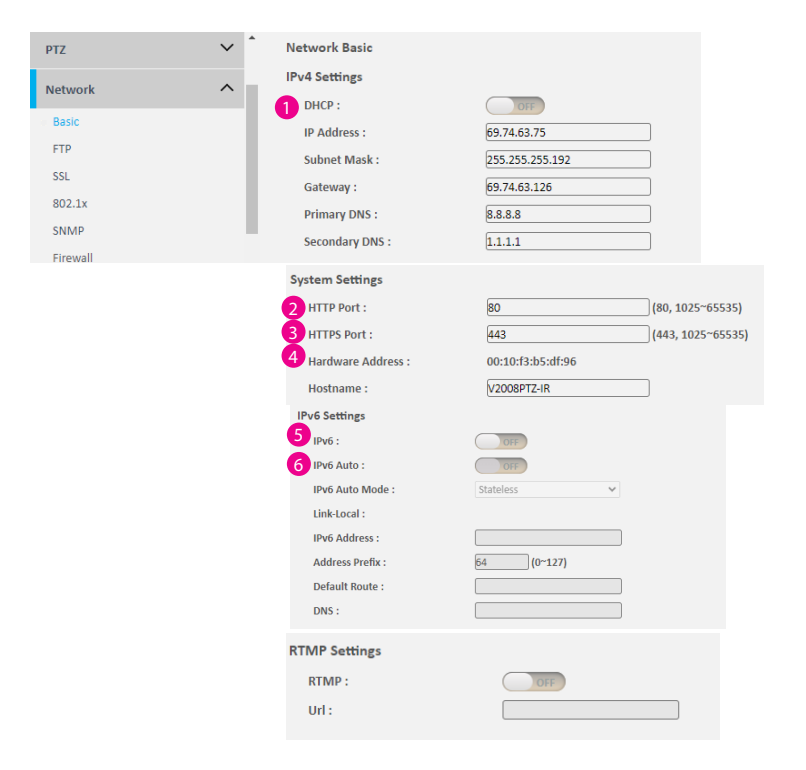

# Red - Básica Configuración IPv4

**1** DHCP

Habilite o deshabilite DHCP; Utilice esta función si la cámara está conectada a una red con un servidor DHCP.

Para configurar manualmente una dirección IP, desactive DHCP e ingrese la dirección IP, la máscara de subred, la puerta de enlace predeterminada y la dirección del servidor DNS primario y secundario.

- Configuracióndel sistema
- **2** Puerto HTTP

Configurar el número de puerto HTTP del menú de configuración web.

**3** Puerto HTTPS

Configure el número de puerto HTTPS del menú de configuración web.

# 4 Dirección de hardware

Dirección MAC única para cada dispositivo de cámara. Ingrese el nombre de una cámara en el campo Nombre de host.

## Configuración IPv6

 $6$  IPv<sub>6</sub>

Habilite o deshabilite la función IPv6.

Para ingresar manualmente una dirección IP, habilite IPv6. Si está disponible, ingrese la dirección de enlace local. Ingrese el prefijo de dirección, la ruta predeterminada y la dirección del servidor DNS.

## **6** IPv6 Auto

Hay 3 modos que se pueden seleccionar: Sin estado, DHCP sin estado y DHCP con estado. Habilite IPv6 automático; entonces no se podrá ingresar el prefijo de dirección.

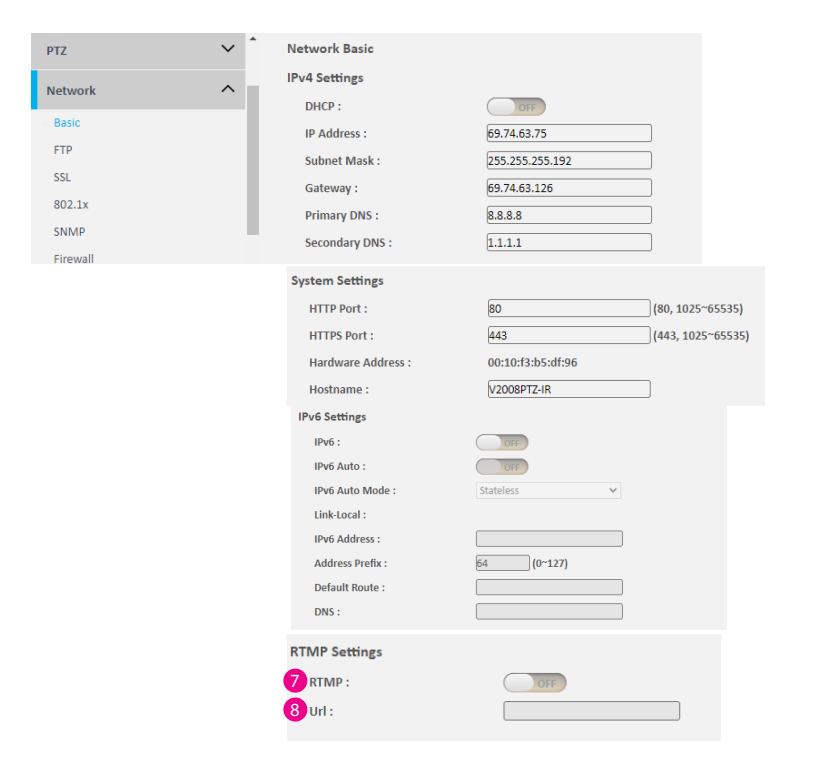

# Red - Básica Configuración RTMP

Active RTMP y pegue la URL para transmitir video y audio en tiempo real a través de Internet..

# **O**RTMP

Activar o desactivar la función RTMP.

# 8 URL

Configure la dirección URL web.

#### Guardar

Una vez completadas todas las configuraciones, haga clic en el botón Guardar para aplicar las configuraciones y que los cambios surtan efecto

۳

# Red - FTP

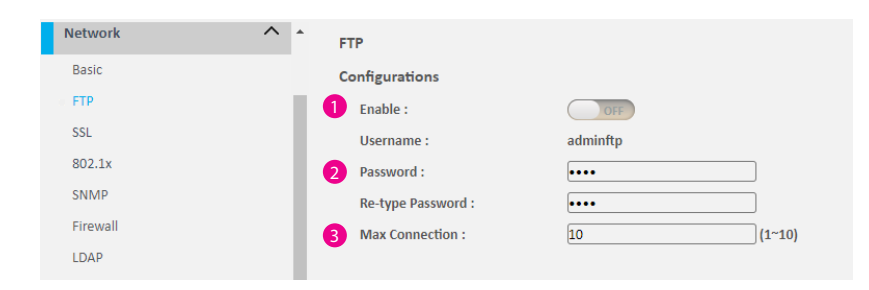

## Configuraciones

# **1** Activar

Habilite o deshabilite el acceso FTP a esta cámara. Esta función sólo está disponible cuando se inserta una tarjeta SD. El usuario puede acceder a los archivos en la tarjeta SD conectada a la cámara IP.

# **2** Contraseña

Especifique la contraseña de inicio de sesión FTP para acceder a la cámara IP.

# **3** Conexión máxima

Especifique la cantidad máxima de conexiones FTP que puede admitir la cámara IP; el rango es de 1~10.

## Guardar

# Red - SSL

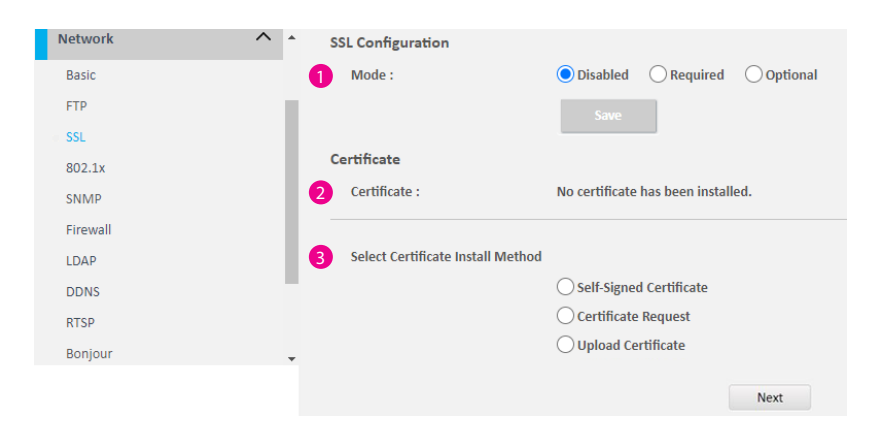

# Configuraciones SSL

# 1 Modo

Deshabilitado: soporte solo para http. Opcional: soporte para http y https. Requerido: Soporte solo para https.

## Certificado

**2** Certificado Muestra el certificado que se instaló (ver  $\bigcirc$ ).

3 Seleccione el método de instalación del certificado Seleccione el método de instalación del certificado. Las opciones disponibles son Certificado autofirmado, Solicitud de certificado y Cargar certificado. Presione Siguiente después de seleccionar el método de instalación.

#### Guardar

# Red - 802.1x

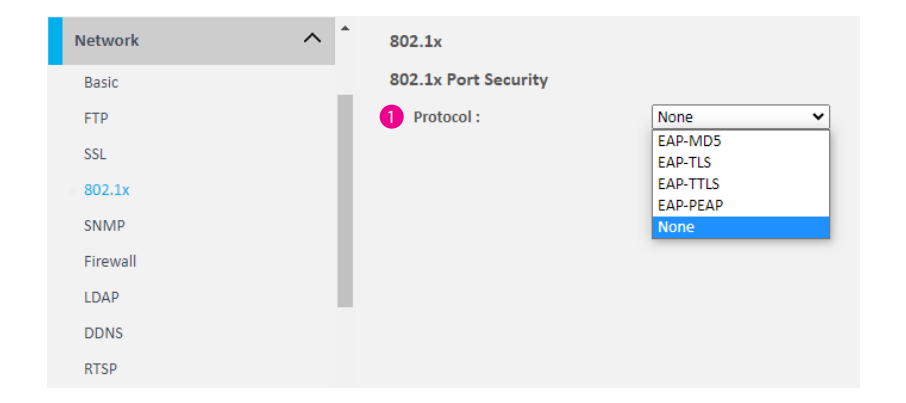

# Configuraciones 802.1x

# **1** Protocolo

El valor predeterminado es Ninguno para desactivar la función 802.1x.

Seleccione un protocolo para activar la función 802.1x. Los protocolos disponibles son EAP-MD5, EAP-TLS, EAP-TTLS o EAP-PEAP.

Una vez seleccionado el protocolo, configure manualmente el nombre de usuario, la contraseña y otra información requerida.

## Guardar

# Red - SNMP

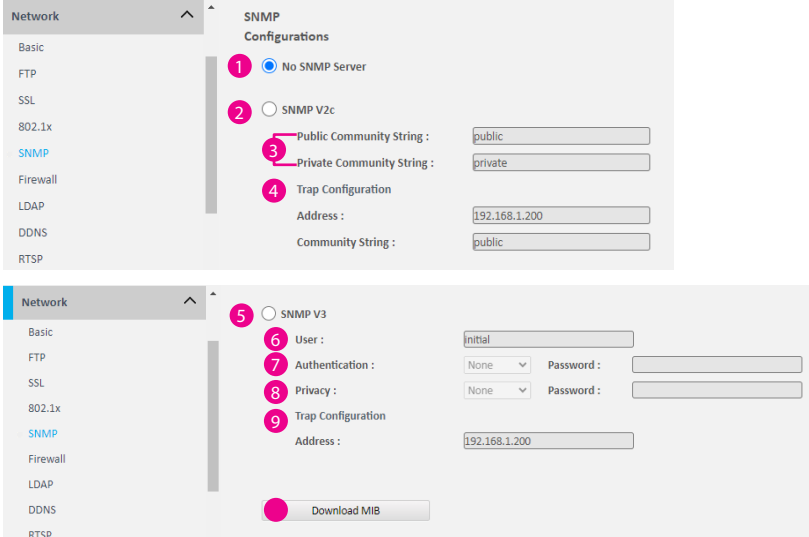

# **Onfiguraciones SNMP**

No Servidor SNMPr

Haga clic en el botón de opción para desactivar la función SNMP.

# <sup>2</sup> SNMP V<sub>2c</sub>

Haga clic en el botón de opción para habilitar o deshabilitar la compatibilidad con SNMPv2c.

- **3** String comunitaria pública/privada Configurar el string de comunitaria
- 4 Configuración de trampa Especifique la dirección IP de destino para enviar los mensajes de captura SNMP

# **6** SNMP V3

Haga clic en el botón de opción para habilitar o deshabilitar la compatibilidad con SNMPv3.

**6** Usuario

Configure the SNMPv3 username.

# 7 Autenticación

Configure el modo de autenticación. Las opciones son Ninguna, MD5 y SHA.

# **8** Privacidad

Configure el cifrado para SNMPv3. Las opciones son DES y AES.

# 9 Configuración de trampa

Especifique la dirección IP de destino para enviar el mensaje de captura **SNMP** 

Descargar MIB

Descargar archivo MIB para SNMP.

## Guardar

# Red - Firewall

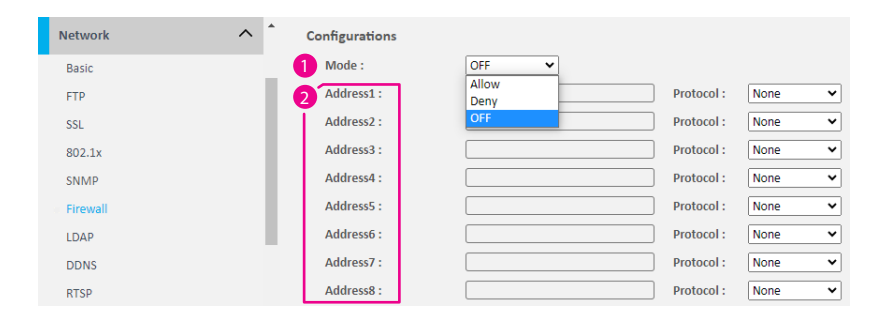

# Configuraciones del Firewall

1 Modo

Seleccione OFF para desactivar el filtrado de la dirección IP especificada. Seleccione Permitir o Denegar en el menú desplegable para especificar el tipo de regla de filtrado aplicada a la dirección IP ingresada..

# **2** Dirección1 a Dirección8

Aquí se ingresan la dirección IP y el protocolo asociado (TCP, UDP o Ninguno) a filtrar. Se pueden agregar un total de 8 direcciones IP a la lista.

#### Guardar

a kacamatan

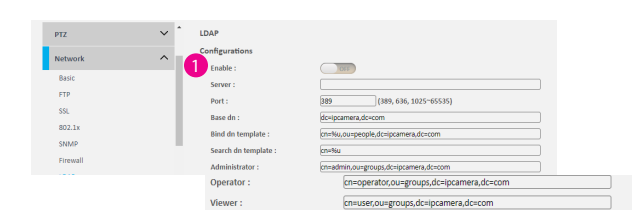

# Red - LDAP Configuraciones LDAP

**1** Habilitar

Habilitar o deshabilitar LDAP; Utilice esta función si la cámara está conectada a una red con un servidor LDAP.

## Guardar

Una vez completadas todas las configuraciones, haga clic en el botón Guardar para aplicar las configuraciones y que los cambios surtan efecto

 $\Box$ 

# Red - DDNS

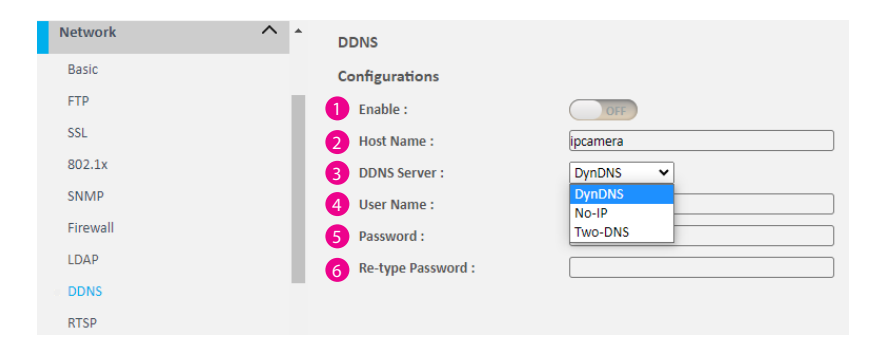

# Configuraciones DDNS

- **1** Habilitar Activar o desactivar el servicio DDNS.
- **2** Hostname Hostname de la cuenta DDNS.

## **3** Servidor DDNS

Seleccione el proveedor de servicios DDNS en el menú desplegable; los proveedores disponibles son DynDNS, NO-IP y Two-DNS. La opción predeterminada es DynDNS.

4 Usuario Usuario de la cuenta DDNS

- **6** Contraseña Contraseñade la cuena DDNS.
- 6 Vuelva a escribir la contraseña Escriba la misma contraseña nuevamente para confirmarla.

#### Guardar

# Red - RTSP

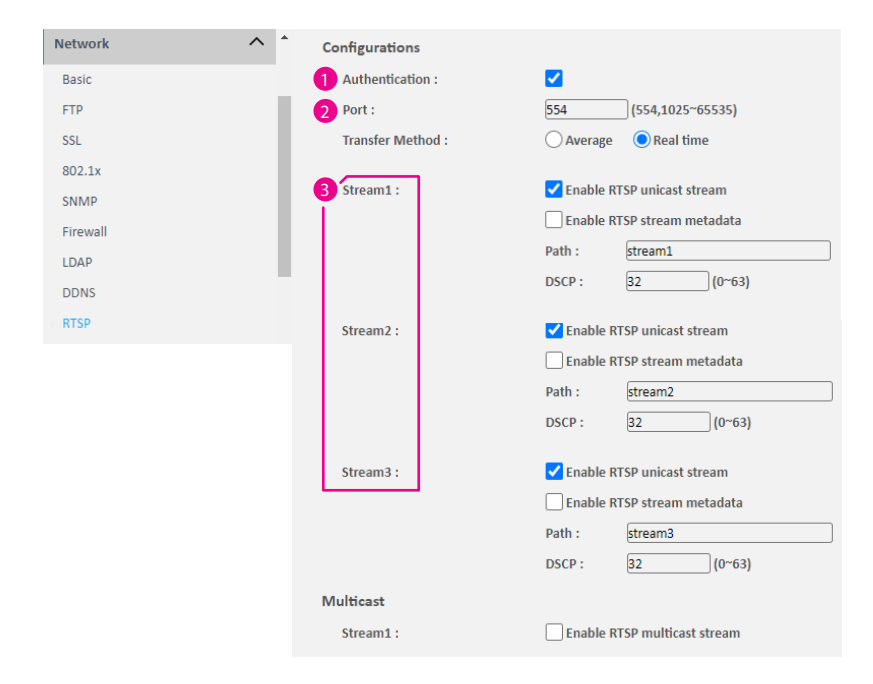

# Configuraciones RTSP

**Autenticación** 

Habilite o deshabilite la verificación de la cuenta y la contraseña. La cuenta y la contraseña son las mismas que la cuenta y la contraseña de inicio de sesión de la cámara.

# **2** Puerto

Configure el número de puerto para el stream 1 a stream 3. El rango es 554/1025~65535. Seleccione Método de transferencia, Promedio o Tiempo real.

## Stream 1 a Stream 3

Habilite o deshabilite la unidifusión RTSP para la transmisión 1 a la 3. El número RTSP DSCP y la ruta de acceso para cada transmisión se pueden configurar aquí.

 Ruta URL predeterminada para Stream 1 a Stream 3 Stream 1: rtsp://cameraIP/stream1 Stream 2: rtsp://cameraIP/stream2 Stream 3: rtsp://cameraIP/stream3

# Red - RTSP

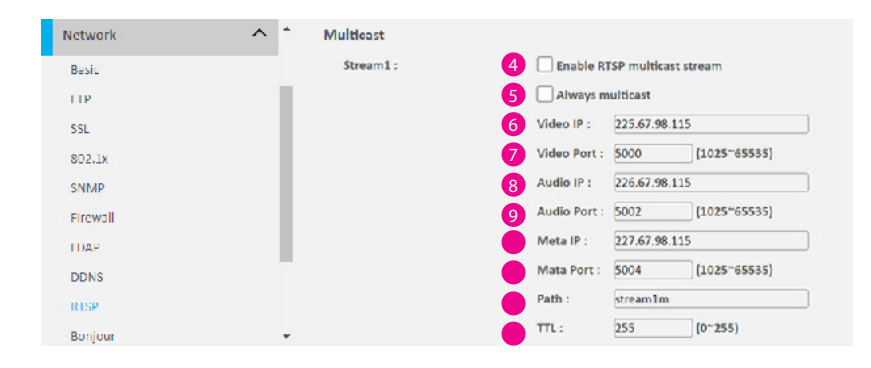

### Guardar

Una vez completadas todas las configuraciones, haga clic en el botón Guardar para aplicar las configuraciones y que los cambios surtan efecto

# Multicast (Stream 1 a Stream 3)

- 4 Habilitar multicast RTSP Habilitar o deshabilitar la transmisión de multidifusión RTSP.
- **6** Siempre Multicast Marque para habilitar la transmisión de video para iniciar la transmisión de multidifusión sin usar RTCP.

# 6 IP del Video Configure la dirección de multidifusión para transmitir video.

- 7 Puerto del Video Configure el número de puerto de la transmisión de video.
- 8 IP del audio Configure la dirección de multidifusión para transmitir audio.
- 9 Puerto del Audio Configure el número de puerto de la transmisión de audio.
- Meta IP Configurar la dirección de multidifusión para el meta html.

# Puerto Meta Configurar el número de puerto del meta html.

 $\bullet$  Ruta

Configure la dirección URL de la transmisión de video.

 $\blacksquare$ 

Configure el umbral de tiempo de vida del datagrama de multidifusión antes de que el enrutador lo descarte.

# Red - Bonjour / UPnP

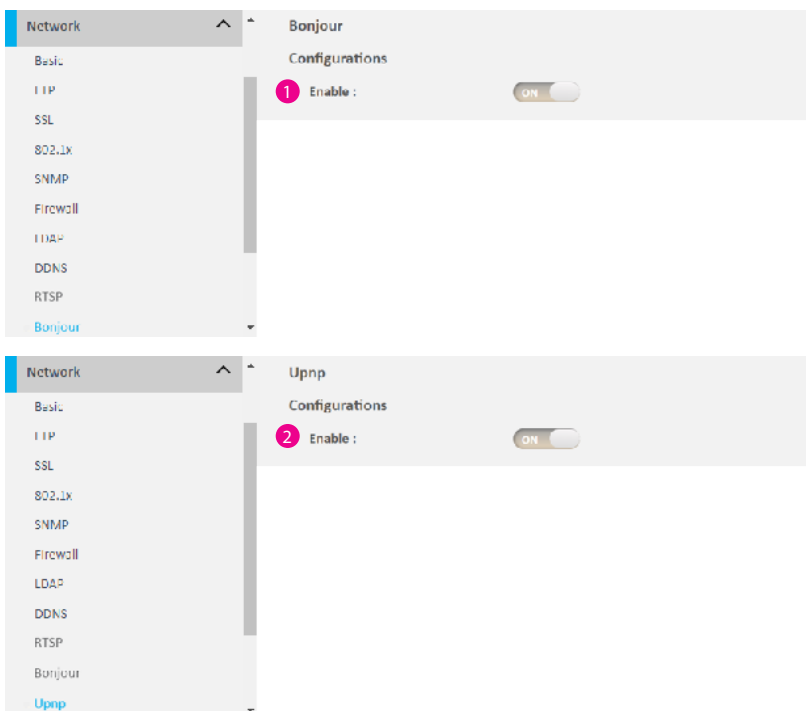

# Configuraciones Bonjour / Upnp

**1** Bonjour

Encienda Bonjour y abra el marcador de Safari para buscar la cámara en la lista.

# **2** Upnp

Cuando UPnP está habilitado, cada vez que la cámara IP se presenta a la LAN, el icono de las cámaras IP conectadas aparecerá en Mis sitios de red para permitir el acceso directo.

## Guardar

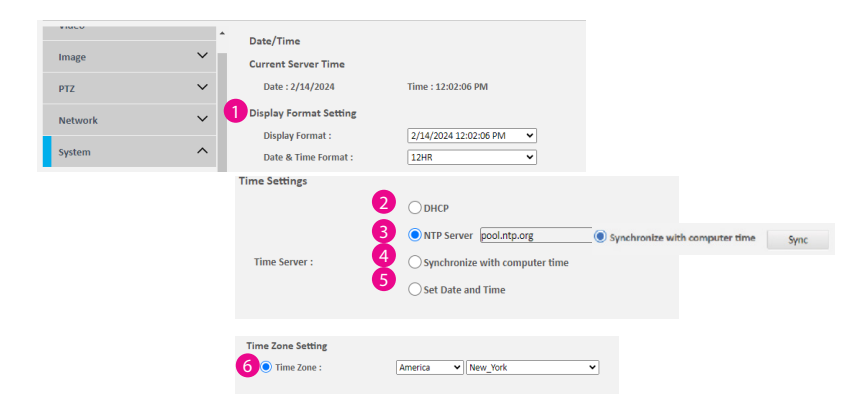

# Guardar

Una vez completadas todas las configuraciones, haga clic en el botón Guardar para aplicar las configuraciones y que los cambios surtan efecto

Sistema - Fecha y Hora Configuración del formato de visualización

**1** Formato de visualización

Muestra la fecha y hora actuales. El menú desplegable ofrece una variedad de formatos. Las opciones disponibles son MM/DD/AA, MM/DD/AAAA, AA/MM/DD, AAAA-MM-DD, DD/MM/AA, DD/MM/AAAA o AAAA/MM/DD. Seleccione el formato de fecha y hora entre 24 horas o 12 horas.

# Configuraciones de Tiempos

<sup>2</sup> DHCP

Si su servidor DHCP proporciona información del servidor NTP, seleccione esta configuración para habilitar la recuperación de información NTP.

# **3** Servidor NTP

Seleccione esta opción para configurar la dirección del servidor NTP manualmente para la sincronización de fecha y hora.

# 4 Sincronizar con la hora de la computadora

Sincronizar manualmente con la fecha y hora actuales de la computadora. Haga clic en el botón Sincronizar cuando esté seleccionado.

# 5 Fije la Hora y Tiempo

Defina manualmente la fecha y la hora. El formato es aaaa/mm/dd o hh:mm:ss.

# Configuracion de la Zona de tiempo

## 6 Zona de tiempo

Seleccione la zona horaria relevante para su ubicación en el menú desplegable.

# Sistema - Mantenimiento **Información del sistema**

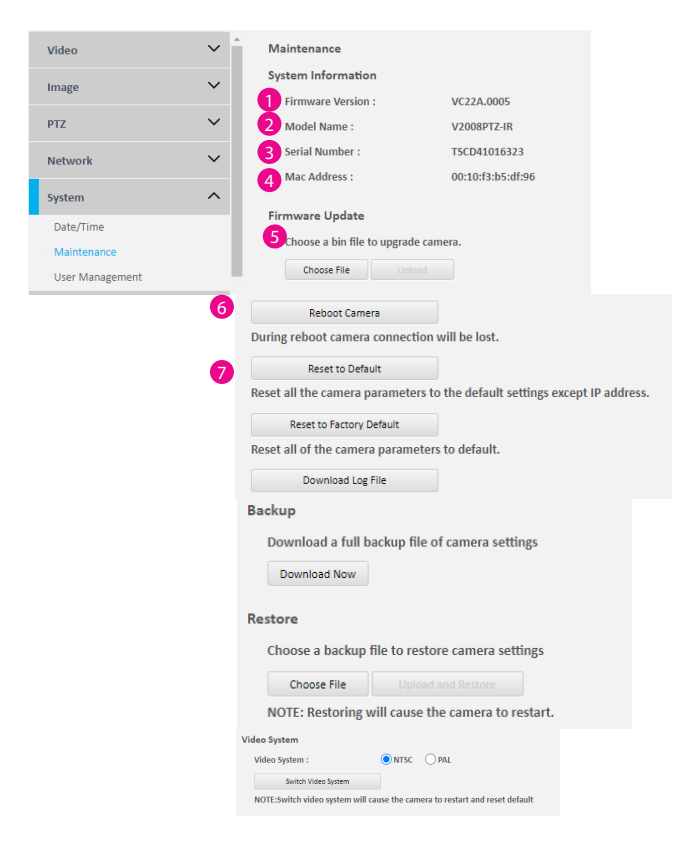

1 Versión de firmware Muestra la versión de firmware actual..

2 Nombre del modelo Muestra el número de modelo de la cámara IP.

3 Número de serie Muestra el número de serie de la cámara IP.

4 Dirección MAC Muestra el número MAC de la cámara IP.

Actualizacion de Firmware

**6** Actualizacion de Firmware

Para actualizar el firmware de la cámara, haga clic en el botón Elegir archivo y busque el archivo de imagen del firmware; Una vez seleccionado el archivo, presione el botón Cargar para comenzar.

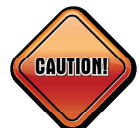

Durante la actualización, NO desconecte el cable de red, reinicie ni apague la cámara IP, ya que esto puede dañar el dispositivo.

**6** Reiniciar cámara

Haga clic en este botón para reiniciar la cámara.

## 7 Restablecer el valor predeterminado

Haga clic en este botón para restaurar todas las configuraciones de la cámara a los valores predeterminados de fábrica, excepto la dirección IP (mantiene todas las configuraciones en la página de configuración básica de red).

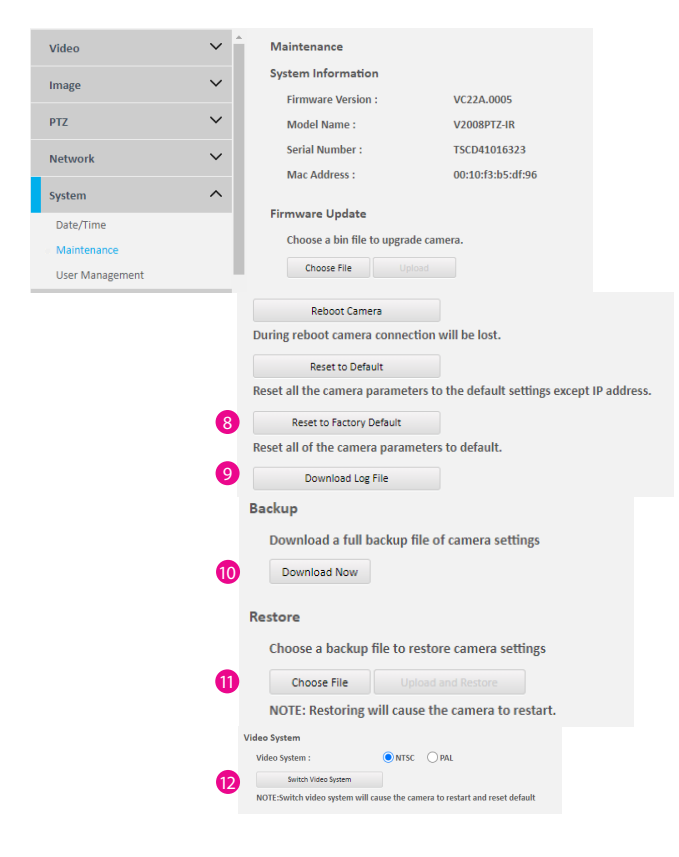

### Sistema - Mantenimiento 8 Restablecer los valores predeterminados de fábrica

Haga clic en este botón para restaurar todas las configuraciones de la cámara a los valores predeterminados de fábrica, incluida la dirección IP (el valor predeterminado es DHCP).

## 9 Descargar archivo de registro

Registre toda la información de estado de la cámara en formato de lista cuando la cámara esté conectada a la PC. Descarga el archivo de registro a la computadora como un archivo de texto.

#### Respaldo

#### **Descargar ahora**

Descargue la configuración actual de la cámara a un archivo de respaldo.

### Restaurar

**Actualizar y restaurar** 

Haga clic en el botón Elegir archivo y busque el archivo de copia de seguridad; Una vez seleccionado el archivo, presione el botón Actualizar y Restaurar para restaurar la configuración de la cámara.

#### Sistema de vídeo

Cambiar sistema de vídeo

Haga clic en el botón Cambiar sistema de video para seleccionar el tipo de sistema de video deseado..

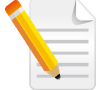

Cambiar el tipo de sistema de video hará que la cámara se reinicie y se restablezca a los valores predeterminados.

# Sistema - Gestión de usuarios

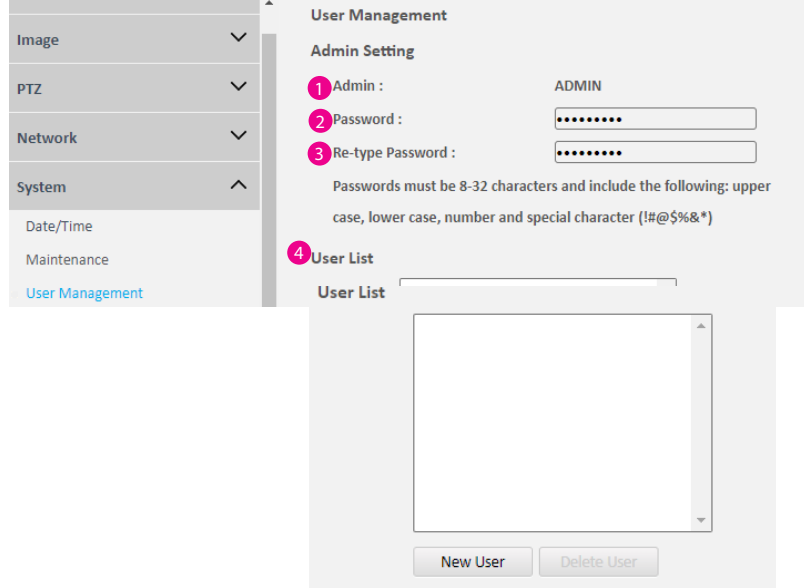

Configuraciones de Admin

- $\bigcirc$  Admin El nombre de usuario predeterminado es ADMIN y no se puede cambiar.
	-
- 2 Contraseña Configure la contraseña para la autorización del administrador..
- 3 Vuelva a escribir la contraseña Vuelva a escribir la misma contraseña para confirmar.
- Lista de Usuarios
- 4 Lista de Usuarios

Muestra las cuentas de usuario disponibles en la cámara

Presione Nuevo usuario para agregar una nueva cuenta y configurar el nivel de autorización de este usuario a partir de la siguiente información de usuario. Para eliminar una cuenta, presione el botón Eliminar usuario.

# Sistema - Gestión de usuarios

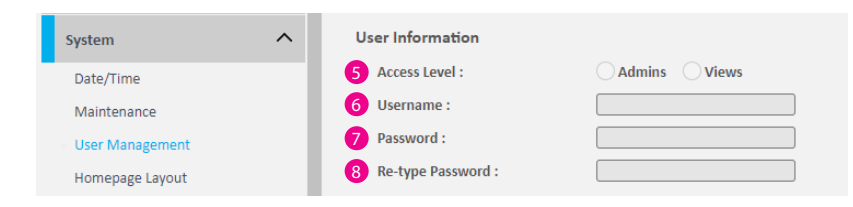

### Información del usuario

Esta sección permite a los usuarios configurar el nivel de autorización de cada nuevo usuario. Se puede crear un total de diez cuentas para administradores/ vistas.

### 5 Nivel de acceso

Administradores: tiene control total (lectura/escritura) sobre cada elemento del menú de configuración. Vistas: Solo tiene acceso (lectura) a la vista en vivo de la cámara (pantalla principal).

## 6 Nombre de usuario

El nombre de usuario debe tener al menos 1 y hasta 16 caracteres.

# **O** Contraseña

La contraseña debe tener entre 8 y 32 caracteres e incluir mayúsculas, minúsculas, números y un carácter especial (!#@\$%&\*).

## 8 Vuelva a escribir la contraseña

Vuelva a escribir la misma contraseña para confirmar..

#### Guardar

# Evento: controlador de alarmas

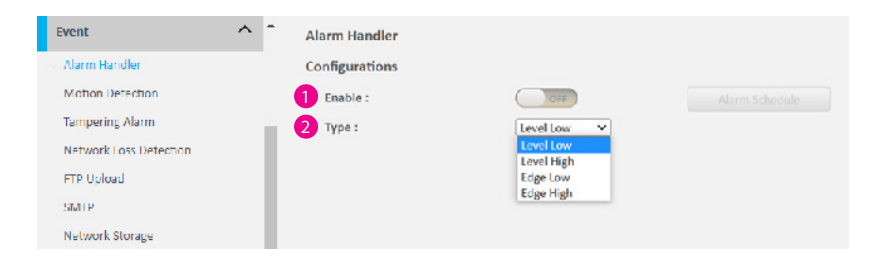

#### Alarm Schedule Settings

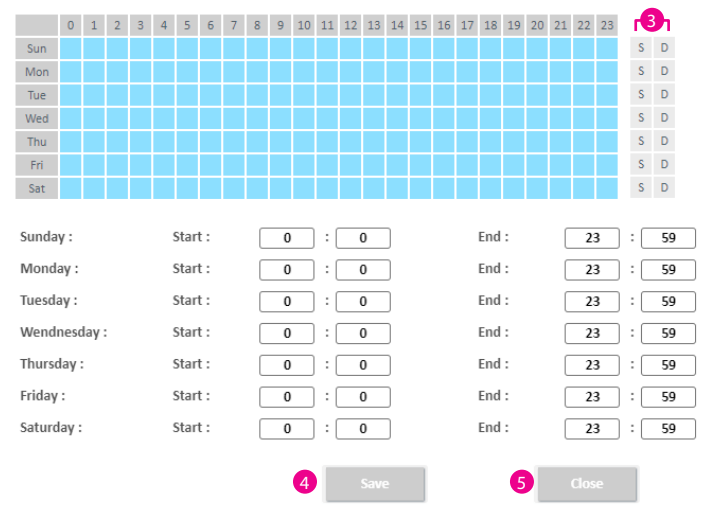

Configuraciones del controlador de alarmas

#### **1** Habilitar

Activa o desactiva la función de alarma.

# <sup>2</sup> Tipo

Configurar para manejar señales de alarma o eventos. Las opciones disponibles son Nivel bajo y Nivel alto.

# 3 Configuración de programación de alarmas

S: presione S para un día de la semana en particular para configurar un horario de 24 horas automáticamente.

D: Presione D para un día de la semana en particular para borrar automáticamente todas las configuraciones programadas anteriormente.

Configure la hora programada manteniendo presionado el botón del mouse y haciendo clic en el bloque de tiempo para habilitar la configuración de la programación en la hora seleccionada.

Un color azul claro en el bloque de tiempo indica que el horario de alarma está habilitado, mientras que un color gris claro indica que el horario de alarma está deshabilitado.

Alternativamente, ingrese números manualmente para configurar las horas y minutos de principio a fin para todos los días de la semana.

### 4 Guardar

Una vez completadas todas las configuraciones, haga clic en el botón Guardar para aplicar las configuraciones y que los cambios surtan efecto.

#### 5 Cerrar

Presione para salir de la página de configuración de programación.

# Evento - Detección de movimiento Confuraciones de Movimiento

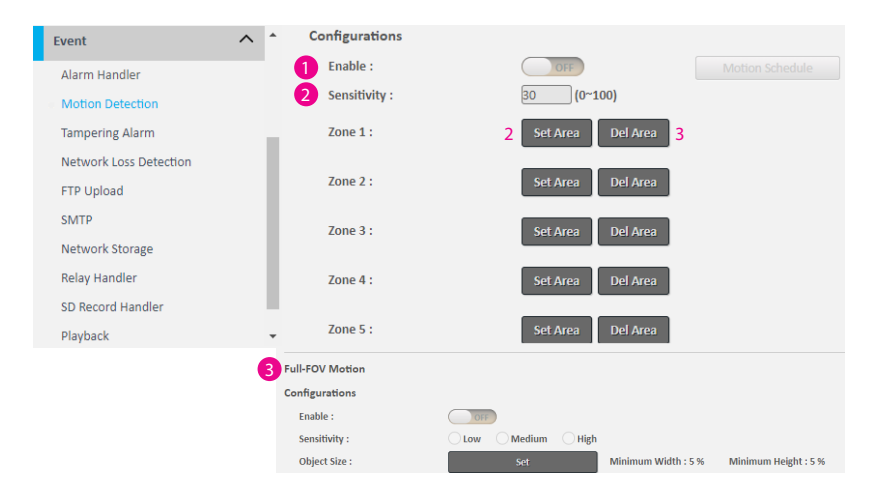

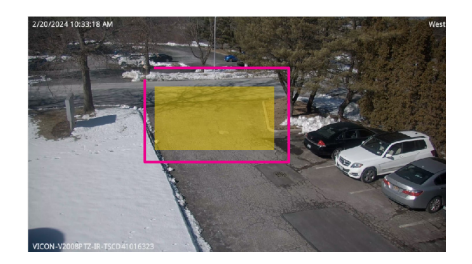

Esta sección configura qué áreas del video en vivo se monitorearán para detectar movimiento.

## **1** Habilitar

Activar o desactivar la función de detección de movimiento.

# 2 Sensitivilidad

Configurar la sensibilidad de la detección de movimiento; el rango es de 0 a 100

# Configuracion Zona 1 a Zone 5

Configure el tipo de diseño del área que se utilizará para la detección de movimiento. Se pueden configurar hasta 5 zonas. Las instrucciones siguientes ilustran cómo configurar las zonas.

- 1. Tara crear la zona 1, en la pantalla de video en vivo, seleccione el área para configurar la zona manteniendo presionado el botón del mouse y arrastrando para formar una forma de rectángulo; suelte el botón una vez que el área deseada esté cubierta.
- 2. Presione el botón Establecer área en la zona 1 para configurar esta área como zona de movimiento 1. Repita los pasos anteriores para crear áreas de movimiento para las zonas 2 a 5 si es necesario.
- 3. Para eliminar un área, busque el número de zona de movimiento que desea eliminar y presione el botón del Área.

# **3** Movimiento FOV completo

Habilite la función y seleccione Sensibilidad, Baja, Media o Alta. Configure el tamaño mínimo del objeto para capturar el movimiento (el valor predeterminado es 5% para la escena). Haga clic en Establecer para utilizar el cursor para seleccionar el tamaño

# Evento - Detección de movimiento

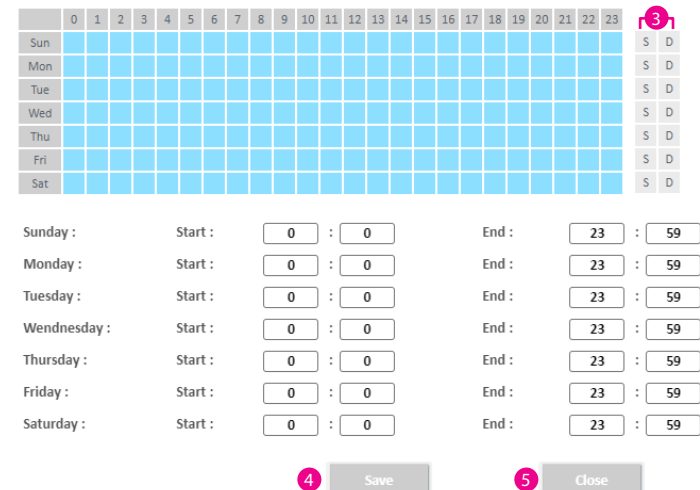

Motion Schedule Settings

#### Configuración de programación de movimiento

3 S: presione S para un día de la semana en particular para configurar un horario de 24 horas automáticamente.

D: Presione D para un día de la semana en particular para borrar automáticamente todas las configuraciones programadas anteriormente.

Configure la hora programada manteniendo presionado el botón izquierdo del mouse y haciendo clic en el bloque de tiempo para habilitar la configuración de la programación en la hora seleccionada.

Un color azul claro en el bloque de tiempo indica que el horario de alarma está habilitado, mientras que un color gris claro indica que el horario de alarma está deshabilitado.

Alternativamente, ingrese números manualmente para configurar las horas y minutos de principio a fin para todos los días de la semana.

#### 4 Guardar

Una vez completadas todas las configuraciones, haga clic en el botón Guardar para aplicar las configuraciones y que los cambios surtan efecto.

**6** Cerrar

Presione para salir de la página de configuración de programación.

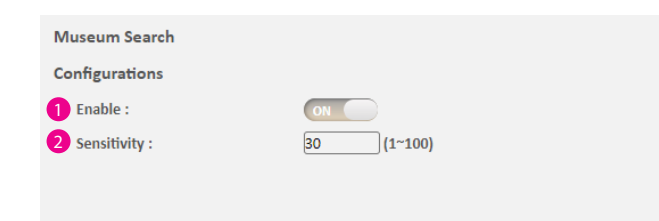

# Evento - Búsqueda de museos Configuración de búsqueda de museos

**1** Habilitar

La búsqueda de museos está activada de manera predeterminada.

**2** Sensitivilidad

Configurar la sensibilidad de la búsqueda de museos; el rango es de 1 a 100.

## Guardar

# Evento - Alarma de manipulación

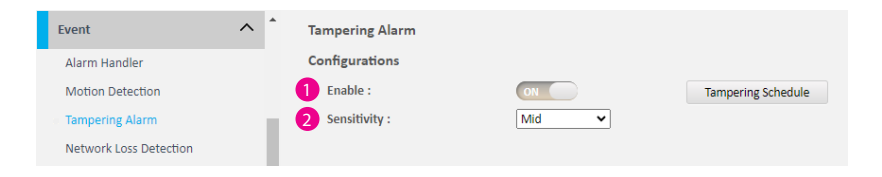

#### Tampering Schedule Settings

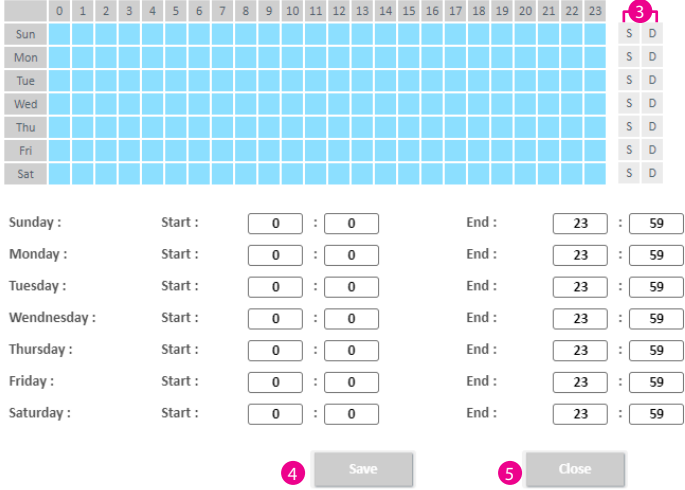

Configuraciónes de alarma de manipulación

**1** Habilitar

Activar o desactivar la función de alarma de manipulación.

**2** Sensivilidad

Configurar el nivel de sensibilidad de detección de manipulación; las opciones son Alta, Media y Baja.

## <sup>3</sup> Configuración de alarma de manipulación

S: presione S para un día de la semana en particular para configurar un horario de 24 horas automáticamente.

D: Presione D para un día de la semana en particular para borrar automáticamente todas las configuraciones programadas anteriormente.

Configure la hora programada manteniendo presionado el botón del mouse y haciendo clic en el bloque de tiempo para habilitar la configuración de la programación en la hora seleccionada.

Un color azul claro en el bloque de tiempo indica que el horario de alarma está habilitado, mientras que un color gris claro indica que el horario de alarma está deshabilitado.

Alternativamente, ingrese números manualmente para configurar las horas y minutos de principio a fin para todos los días de la semana.

**3** Guardar

Una vez completadas todas las configuraciones, haga clic en el botón Guardar para aplicar las configuraciones y que los cambios surtan efecto

### 4 Cerrar

Presione para salir de la página de configuración de programación.

# Evento - Detección de pérdida de red

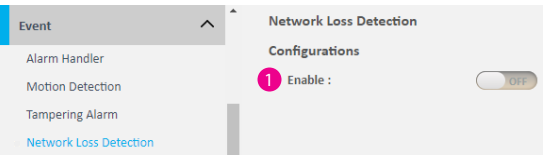

Configuraciones de detección de pérdida de red

# **1** Habilitar

Activar o desactivar la función de detección de pérdida de red.

# Guardar

Una vez completadas todas las configuraciones, haga clic en el botón Guardar para aplicar las configuraciones y que los cambios surtan efecto.

 $\overline{\phantom{a}}$ 

# Evento - Carga FTP

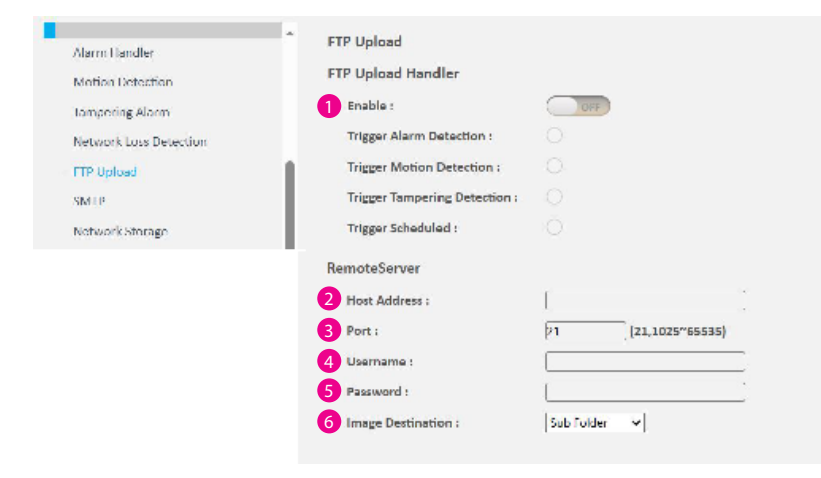

Configuraciones del controlador de carga FTP

**1** Habilitar

Habilite la función de carga FTP. Seleccione qué tipo de activador de evento desea habilitar. Las opciones son:

- Activar detección de alarma
- Activar detección de movimiento
- Activar detección de manipulación
- Activador programado

#### Servidor Remoto

**2** Direccion del Host

Especifique el nombre de host o la dirección IP del servidor FTP al que se conectará la cámara

**a** Puerto

Especifique el número de puerto del servidor FTP (21, 1025 - 65535).

- **4** Usuario Entre el nombre del usuario.
- **6** Contraseña Entre la Contraseña
- 6 Destino de la imagen Seleccione Subcarpeta o Carpeta única.

### Guardar

# Evento - SMTP

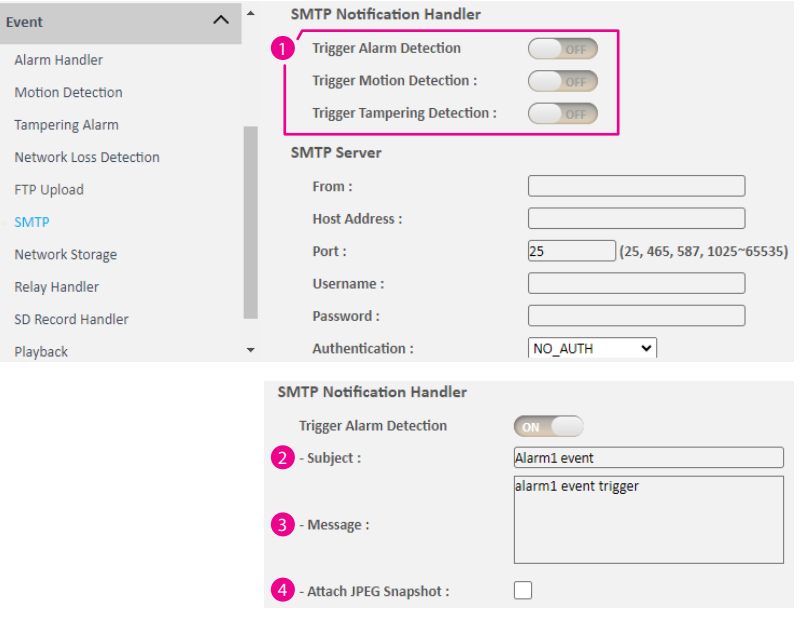

# Controlador de notificaciones SMTP

En esta sección, configure la dirección del servidor de correo SMTP que utilizará la cámara para enviar correos electrónicos.

# **1** Disparador del evento

Configure qué tipo de activador de evento habilitar y la dirección del servidor SMTP al que se conectará la cámara. Las opciones son:

- Activar detección de alarma
- Activar detección de movimiento
- Activar detección de manipulación

Después de habilitar la opción requerida, habrá configuraciones adicionales disponibles para la configuración.

**2** Asunto

Especifica el asunto del mensaje.

**3** Mensaje

Especificar el contenido del mensaje.

**4** Adjuntar foto JPEG

Habilitar o deshabilitar la entrega por correo electrónico de instantáneas de eventos desencadenantes.

# Evento - SMTP

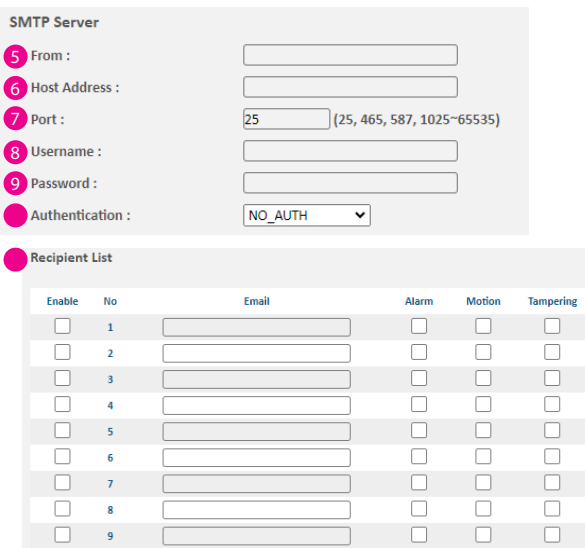

# Servidor SMTP

**6** Remitente

Especifique la dirección de correo electrónico del remitente.

6 Dirección del servidor o Host

Especifique el nombre de host o la dirección IP del servidor de correo SMTP.

**P** Puerto

Especifique el número de puerto del servidor de correo SMTP..

**8** Usuario

Especifique el nombre de usuario de inicio de sesión para el servidor de correo SMTP..

**9** Contraseña

Especifique la contraseña de inicio de sesión para el servidor de correo SMTP.

### Modo de autenticación

Especifica el modo de autenticación del servidor SMTP; las opciones son NO\_AUTH, SMTP\_PLAIN, LOGIN y TLS\_TLS.

## Lista de Destinatarios

Especifique una dirección de correo electrónico a la que enviar el correo electrónico cuando se active un evento por alarma, movimiento o manipulación. Se puede configurar un máximo de 10 direcciones de correo electrónico.

#### Guardar

# Evento - Almacenamiento en red

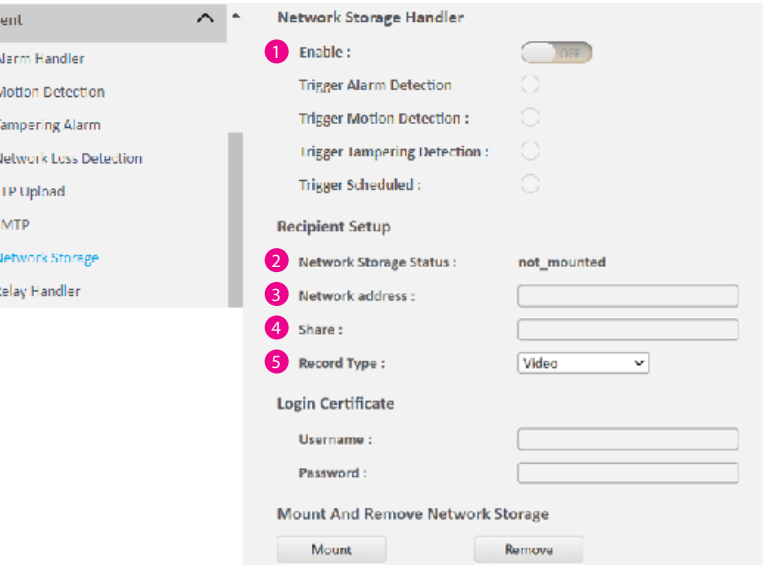

# Controlador de almacenamiento de red

En esta sección, configure la dirección del servidor de almacenamiento de red que utilizará la cámara cuando se detecte un activador de evento.

## **1** Habilitar

Habilite la función de almacenamiento de red y seleccione qué tipo de activador de evento habilitar y el servidor de almacenamiento de red al que se conectará la cámara. Las opciones son:

- Habilitar detección de alarma de activación
- Habilitar la detección de movimiento del disparador
- Habilitar la detección de manipulación del activado
- Habilitar activación programada

Configuración del almacenamiento

2 Estado del almacenamiento en red

Muestra el estado de conexión actual con el servidor de almacenamiento de red (not\_mounted u ok).

**3** Dirección de red

Especifique la dirección IP del servidor de almacenamiento de red.

4 Compartir

Especifique el nombre de la carpeta compartida en el servidor de almacenamiento de red.

## **6** Tipo de registro

Especifique la acción desencadenante del evento. Las opciones son fotos y Vídeo.

Eve

D. ъ N

sı  $\overline{\mathbf{N}}$  $\mathbf{R}$ 

# Evento - Almacenamiento en red

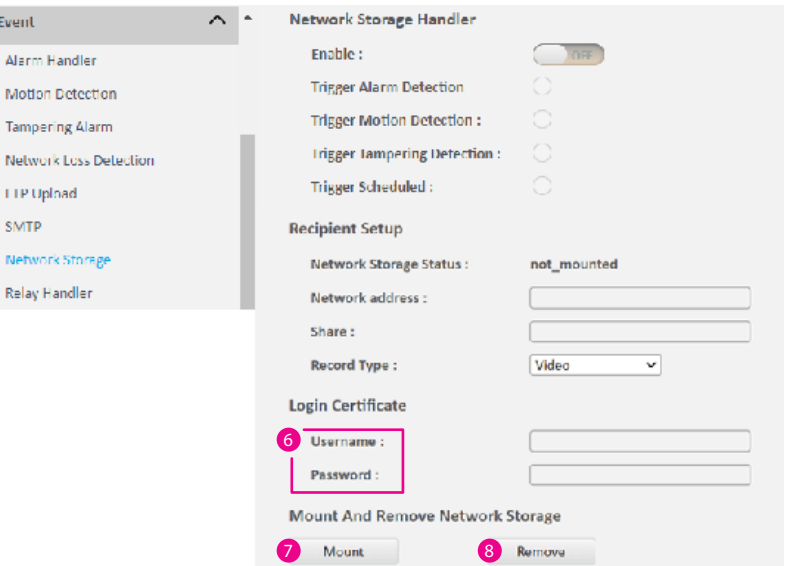

## Certificado de inicio de sesión

6 Nombre de usuario y contraseña

Especifique el nombre de usuario y la contraseña de inicio de sesión para el servidor de almacenamiento de red.

Agregar y quitar almacenamiento de red

## **2** Agregar

Configure una conexión de red con el servidor de almacenamiento de red. Todas las grabaciones de video o instantáneas de los activadores de eventos se cargarán en el servidor de almacenamiento de red. Una vez completada la configuración, el estado del almacenamiento de red mostrará ok.

### 8 Remover

Elimine la configuración anterior o configure una nueva. Después de eliminar la configuración, el estado del almacenamiento de red mostrará not\_mounted.

#### Guardar

# Evento - Controlador de relé

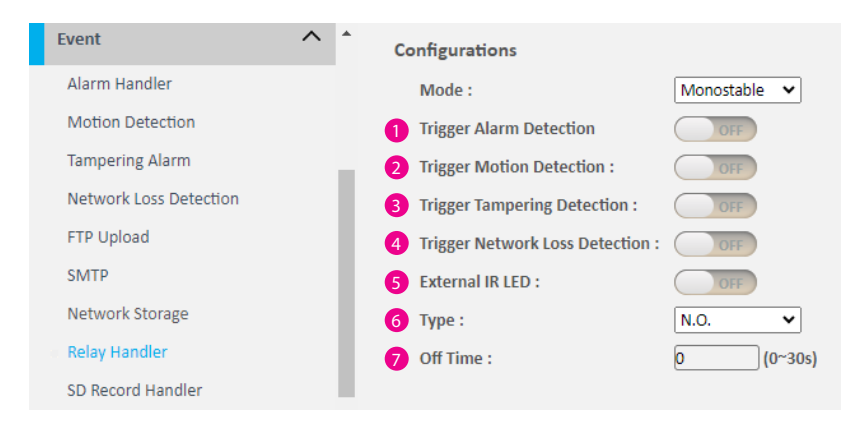

# Configuraciones del controlador de relé

Esta sección configura las opciones de activación de eventos para dispositivos conectados al DI/DO de la cámara.

# Modo

Seleccione un modo; las opciones son Monoestable o Biestable. Habilitar el disparador.

**A** Activar detección de alarma

Cuando se detecta una señal de entrada de alarma, se activará la salida de alarma.

# 2 Activar detección de movimiento

 Cuando se detecta un evento de detección de movimiento, se activará la salida de alarma.

# 3 Activar detección de manipulación

Cuando se detecta un evento de detección de manipulación, se activará la salida de alarma.

## 4 Activar la detección de pérdida de red

Cuando se detecta un evento de detección de pérdida de red, se activará la salida de alarma

# **6** LED infrarrojo externo

Cuando se detecta el modo nocturno, se activará el LED IR externo

6 Tipo

Las opciones son N.O. y N.C.

**7** Tiempo activo

Configura los segundos de 0 a 30 segundos.

#### Guardar

# Evento - Controlador de registros SD

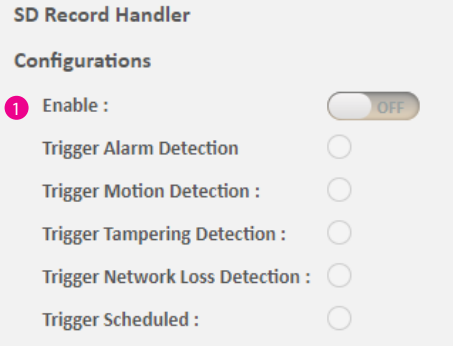

Configuraciones del controlador de registros SD

# **1** Habilitar

Habilite la función de grabación SD y configure qué tipo de evento se activará para habilitar la función de programación y grabación SD. Las siguientes opciones están disponibles:

- Habilitar detección de alarma de activació
- Habilitar la detección de movimiento del disparador
- Habilitar la detección de manipulación del activador
- Habilitar la detección de pérdida de red de activación
- Habilitar activación programada

# Evento -Controlador de registros SD

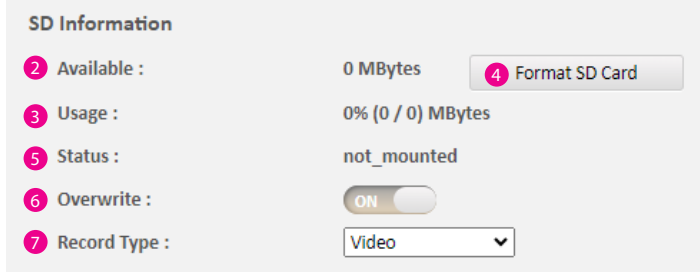

### Información SD

**2** Disponibilidad

Si hay una tarjeta SD instalada, esta sección mostrará información sobre la disponibilidad de la tarjeta SD.

## <sup>3</sup> Uso

Si hay una tarjeta SD instalada, esta sección mostrará el porcentaje del almacenamiento total utilizado.

# **4** Formato de SD

Formatee la tarjeta SD; Todos los datos almacenados en la tarjeta SD se borrarán si se utiliza esta opción.

## **6** Estado

Muestra si hay una tarjeta SD instalada o no. Si se detecta una tarjeta SD, se mostrará ok; Si no se detecta una tarjeta SD (o se utiliza una tarjeta SD defectuosa), se mostrará not\_mounted.

## **6** Sobreescritura

Habilite o deshabilite la sobrescritura de la tarjeta SD

# **7** Tipo de registro

Configure el método de grabación para grabar la transmisión en la tarjeta SD. Las opciones son Vídeo y/o foto.

# Evento - Controlador de registros SD

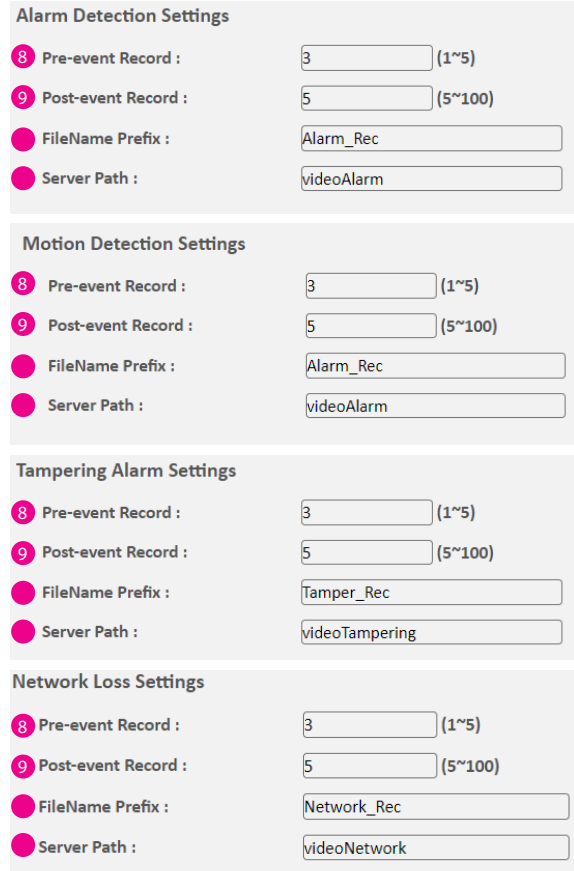

Configuración de alarma/movimiento/manipulación/pérdida de red Cuando el Controlador de grabación SD está habilitado, las siguientes opciones están disponibles al seleccionar Video en el elemento Tipo de grabación de Información SD.

## 8 Registro previo al evento

Escriba la duración de la grabación previa al evento. El rango es de 1 a 5 segundos.

## 9 Registro posterior al evento

Escriba la duración de la grabación posterior al evento. El rango es de 5 a 100 segundos.

## Prefijo de nombre de archivo

Los nombres de archivo predeterminados son Alarm\_Rec, Motion\_Rec, Tampering Rec, Network Rec y ScheduledSD, respectivamente.

## Ruta del servidor

Configure un nombre de carpeta en la tarjeta SD. Los nombres de carpeta predeterminados son videoAlarm, videoMotion, videoTampering, videoNetwork y videoSchedule, respectivamente.

# Evento- Controlador de registros SD Configuración de programación

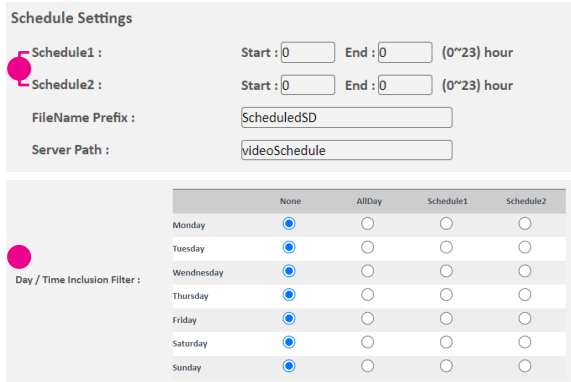

Las siguientes opciones están disponibles al seleccionar Vídeo en el elemento Tipo de grabación Información SD.

Horario 1 / Horario 2

Escriba la duración del Horario 1/Programa 2 (horas).

# Filtro de inclusión de día/hora

Las opciones disponibles son Ninguna, Todo el día, Horario1 y Horario2.

#### Guardar
## Evento - Notificacion TCP

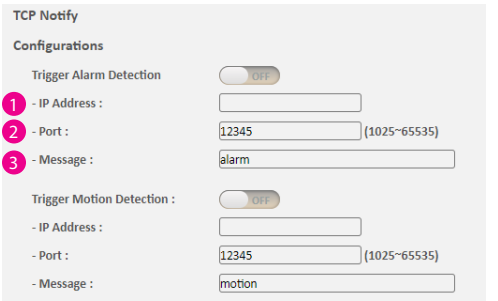

## Notificacion TCP

Envíe notificaciones o alertas cuando se detecten eventos desencadenantes. Las opciones disponibles son:

- Activar detección de alarma
- Activar detección de movimiento
- Detección de movimiento de la zona de activación 1
- Activar detección de movimiento Zone2
- Activar detección de movimiento Zone3
- Activar detección de movimiento Zone4
- Activar detección de movimiento Zone5
- Activar detección de manipulación

Habilite la opción requerida para configurar los ajustes correspondientes.

**1** Direccion IP

Configurar el número de dirección.

**2** Puerto

Configure el número de puerto. El rango es 1025~65535.

**3** Mensaje

Mensajes de entrada para la detección..

## Guardar

Una vez completadas todas las configuraciones, haga clic en el botón Guardar para aplicar las configuraciones y que los cambios surtan efecto.

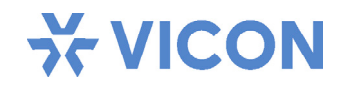

VICON INDUSTRIES INC.

Para conocer la ubicación de las oficinas, visite el sitio web: www.vicon-security.com

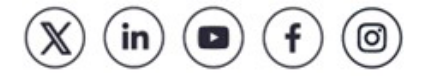